# *INSTRUCTIONS*

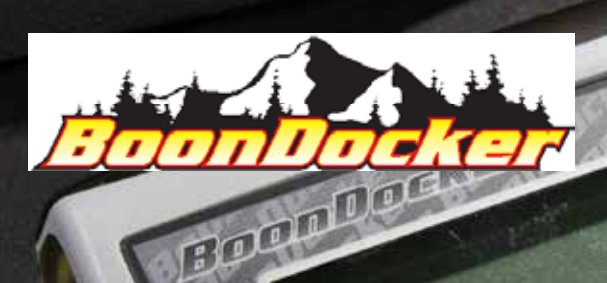

*General Control Box Driver Installation and Tune Updates*

*applicable to: Supertuner Adjustable Control Boxes Sidekick 2.0 Non-Adjustable Control BOxes*

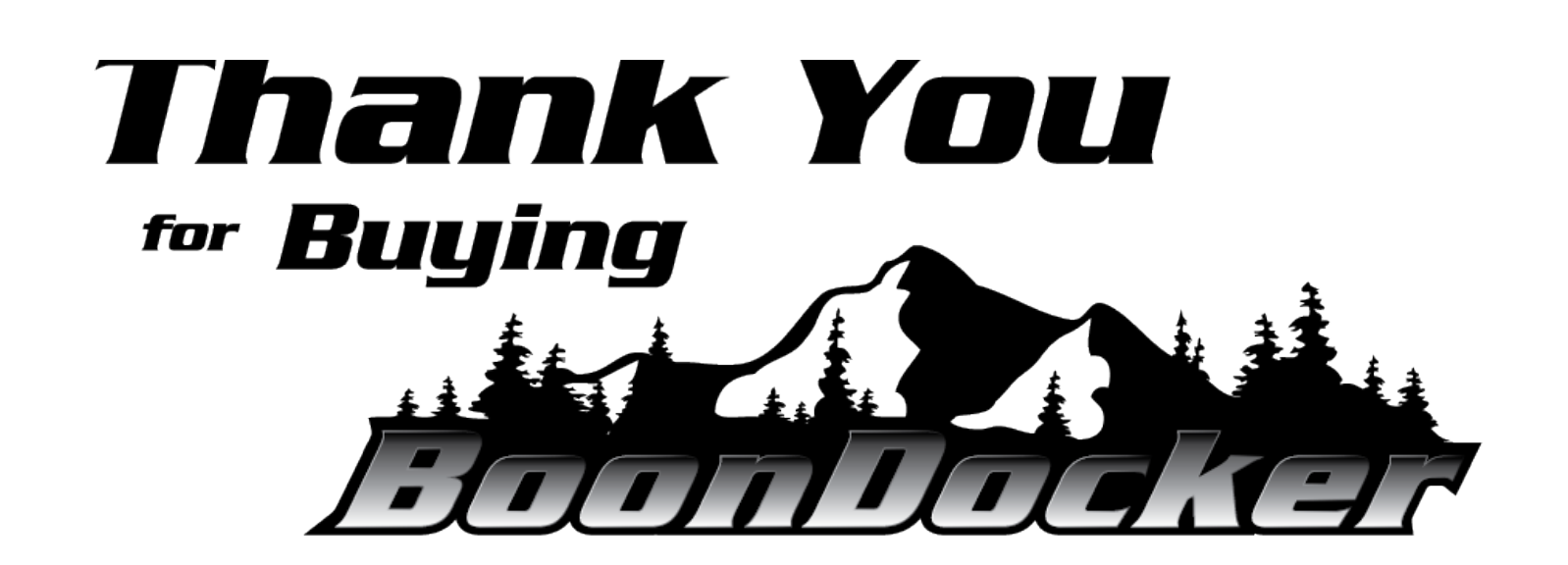

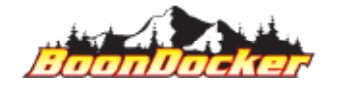

*CBA-P032 - Control Box Update Instructions\_REV008\_2020-10-22*

*Page Number: 1 INSTRUCTIONS*

Made in the USA

# **Table of Contents**

### Contents

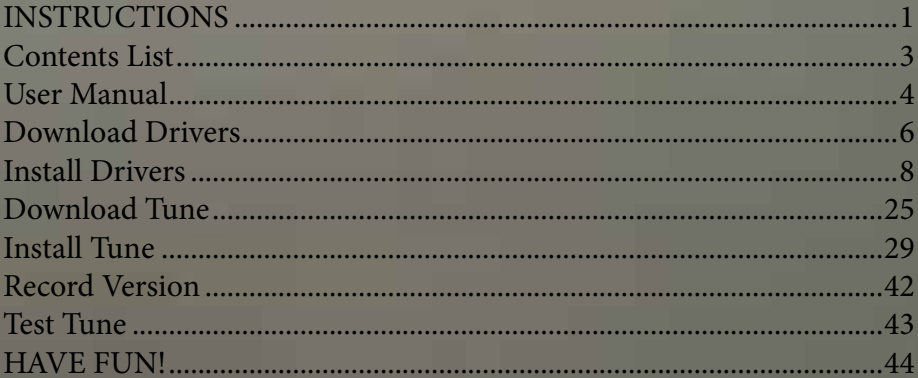

### *Contents List*

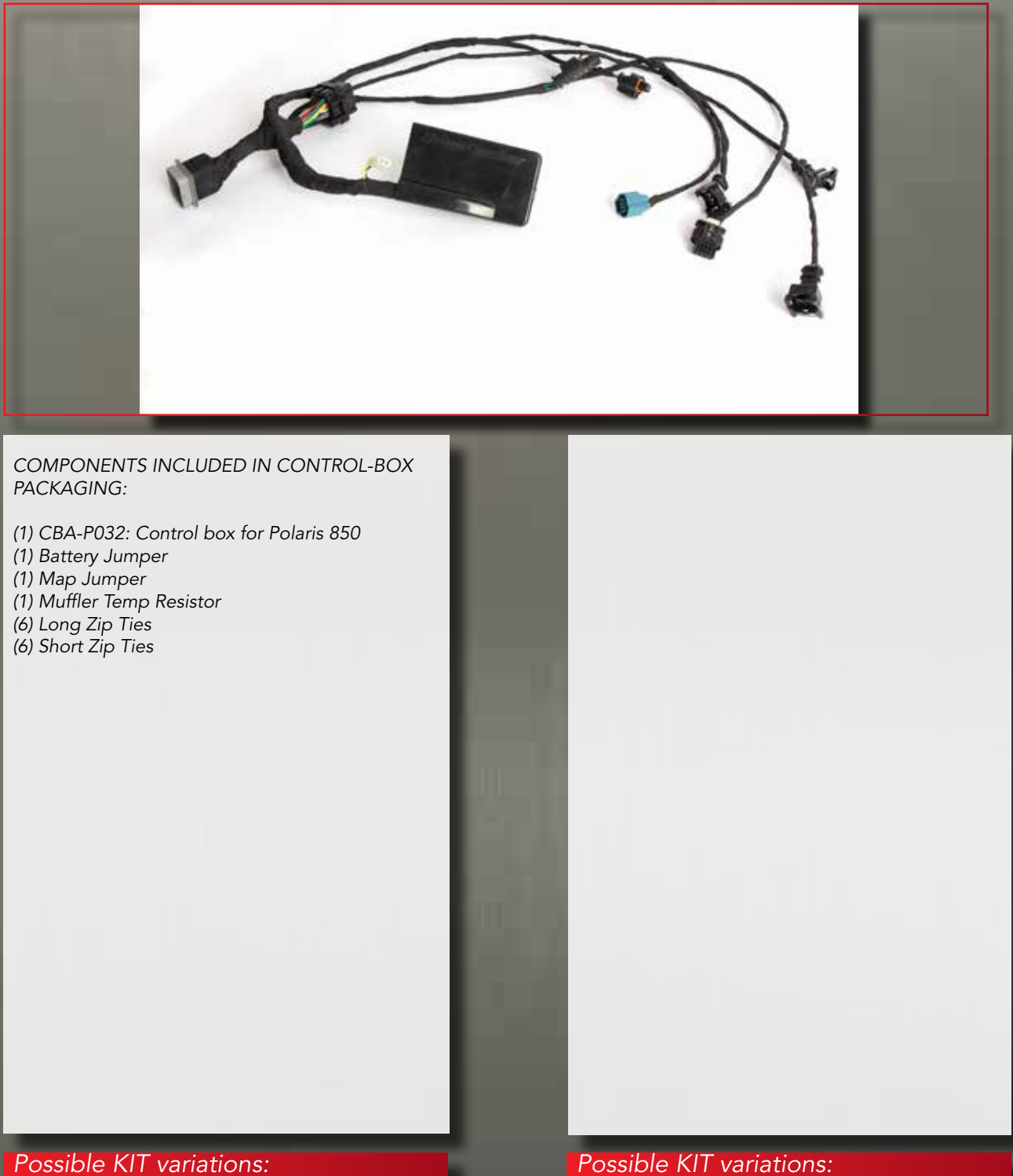

*NA*

*Possible KIT variations:*

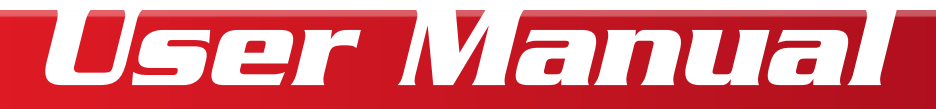

### *GENERAL SAFETY*

- *1. ALWAYS wear your seatbelt (if applicable), helmet, and PPE when operating your vehicle.*
- *2. Clutching, belts, motor, exhaust components and drivetrain may be HOT enough to burn you. Do not touch until vehicle has had sufficient time to cool. Wear proper PPE to prevent burns.*
- *3. Clutching, belts, motor, exhaust components and drivetrain may be sharp. Wear proper PPE to prevent laceration.*
- *4. ALWAYS follow the safety suggestions of your owner's manual.*
- *5. Properly "Eject" any USB devices before unplugging them from the computer.*

#### *REQUIREMENTS*

*1. REQUIREMENTS: NOT SUPPLIED WITH KIT: 9v battery, 64-bit Windows 10 computer/laptop, Micro-USB cable. SUPPLIED WITH KIT: Battery-Jumper, S2 SideKick Control Box*

### *OPERATION*

- *1. CRITICAL: Review the "README" file with any download. You MUST properly configure your snowmobile when switching "tunes". Disregarding setup may cause permament damage to your vehicle. Possible configurations include but are not limited to: Fuel type/blend (octane), Clutch weights (type and load), Primary spring, Secondary Spring, Helix, and/or Wastegate Actuator.*
- *2. When switching between tunes requiring a different octane, you MUST completely drain fuel and refill with the correct fuel octane/blend.*
- *3. Regardless of tune, "DET", knock, or detonation is not acceptable. If you receive a DET code, immediatly stop riding and contact your dealer.*
- *4. Update functionality REQUIRES: Computer running Windows 10 (preferred) or Windows 7, internet connection, micro-USB cable (not supplied), 9v battery (not supplied), and battery jumper. UPDATE FUNCTION WILL NOT WORK ON A MAC or LINUX.*
- *5. Updates will be archived and removed from the website, no sooner than 45 days after any tune has been superseded, unless an update is marked as critical. Critical updates may cause an immediate archiving of old tune(s).*
- *6. For ease of pictures, we have removed the BoonDocker control box from the snowmobile. You DO NOT need to remove or unplug your BoonDocker control box from the snowmobile to complete any steps of the update process.*

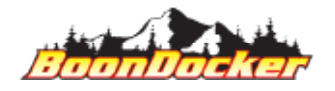

### *User Manual*

*FUEL*

- *1. The SideKick is a HIGH PERFORMANCE accessory. Proper fuel is critical.*
- *2. ALL KITS are initially calibrated for a 50/50 mix from BoonDocker. Using any other blend or straight pump gas may cause engine failure.*
- *3. 50/50 Mix tunes require an exact 50% mix of 91-octane (up to 10% ethanol, and 50% 100LL Av-Gas. Using a 50/50 mix of 91/110 race gas is also acceptable.*
- *4. When available (coming soon for Patriot 850) Pump Gas tunes REQUIRE 91-octane fuel (or higher). Non-ethanol fuel is recommended. DO NOT use fuel with >10% Ethanol. If you're concerned about the quality of pump fuel, mix NO MORE than 15% Av-Gas. Using higher octane than required will cause poor performance.*
- *5. When available (coming soon for Patriot 850) AV-Gas tunes REQUIRE 100LL (or higher), Av-Gas tunes: INTERCOOLER REQUIRED.*
- *6. USE ONLY THE FUEL DESIGNED FOR YOUR KIT!*
- *7. Fuel degrades with time. Fuel stored in plastic containers should be used within two weeks. Fuel in the tank of your vehicle will also degrade. DO NOT run fuel from any previous season or extended period of non-operation. .*
- *8. Operating your vehicle with old/degraded fuel may cause engine failure*
- *9. Operating your vehicle with the incorrect fuel for your tune may cause engine failure.*

### *PAY ATTENTION*

*1. Downloads INCLUDE a README.txt file. It is CRITICAL that you review the information in the README.TXT. Installing any tune constitutes acceptance and understanding that the user will properly configure his/her snowmobile according to that file.*

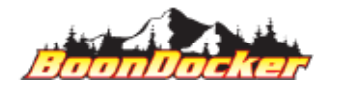

*Page Number: 5 User Manual*

# *Download Drivers*

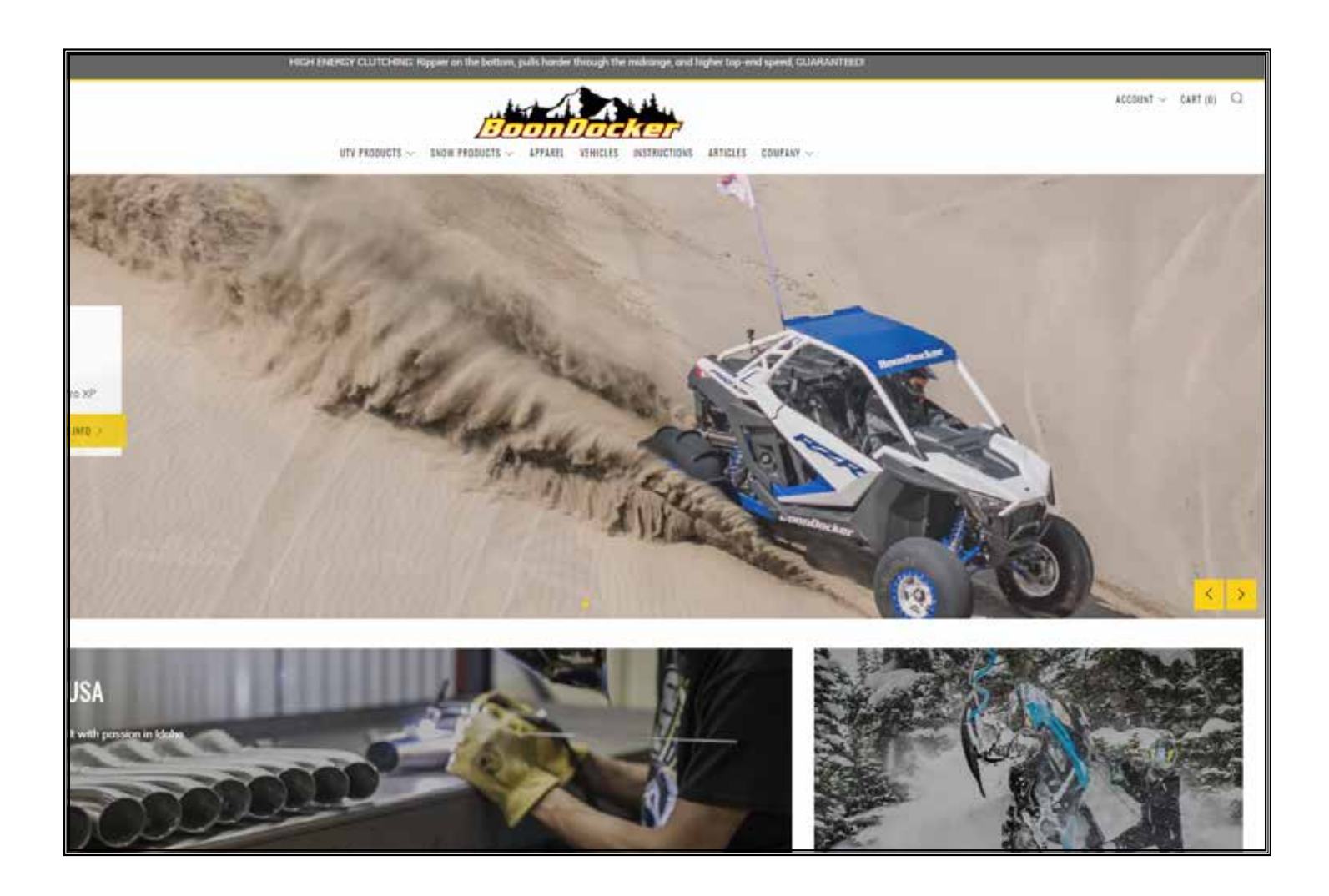

#### *http://boondockers.com/*

*IF you have ALREADY installed the drivers on a specific computer, you don't need to re-install drivers on that computer for any future updates. If you've already installed drivers, please skip to "Download Tune".*

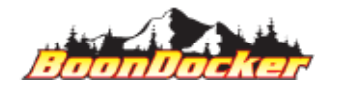

*Page Number: 6 Download Drivers*

### *Download Drivers*

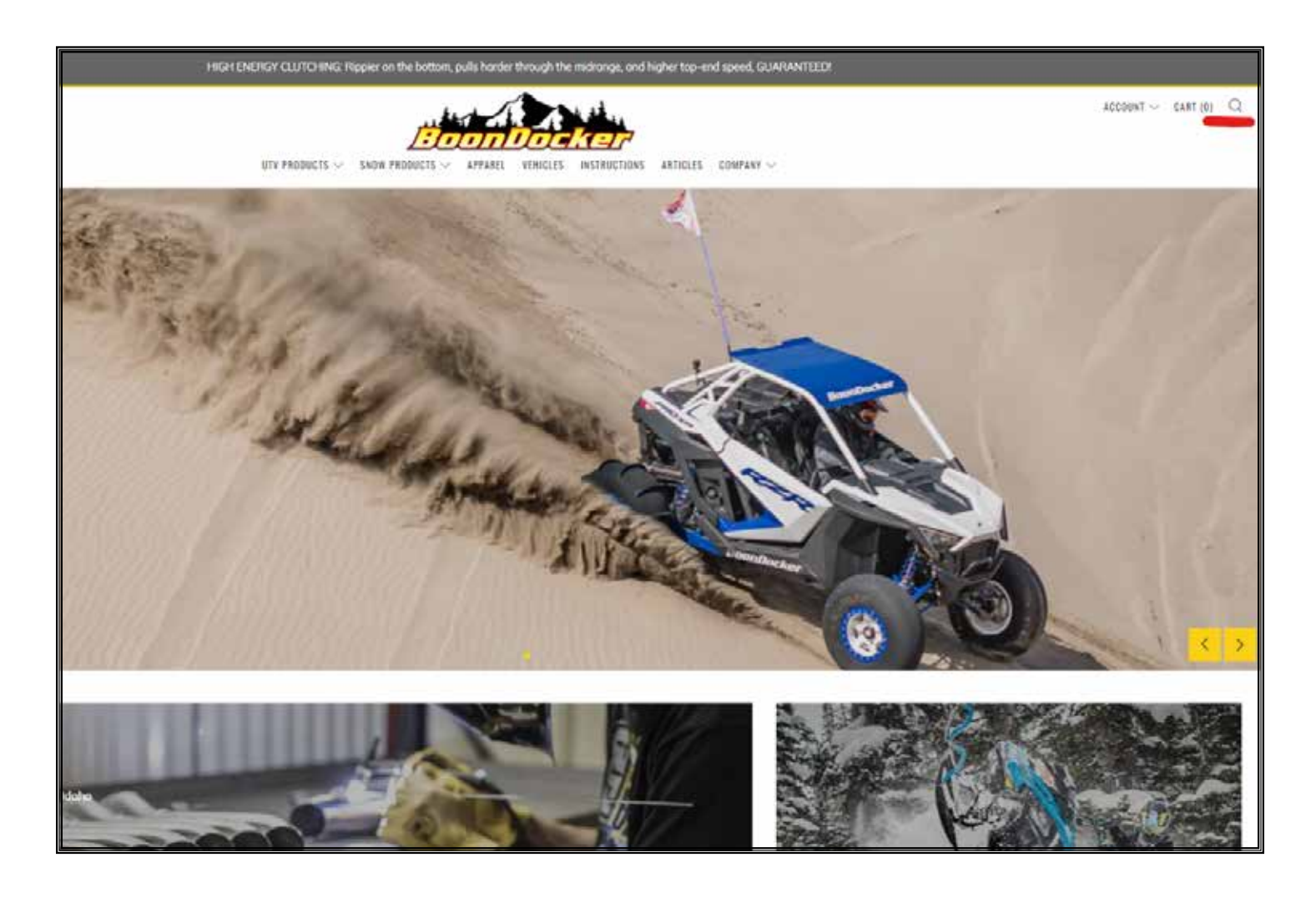

*On your computer: 1) Save any open files or work*

*2) open a web browser to http://boondockers.com and navigate to your appropriate make/model or you can search "tunes" in the top right corner and pick your make/model from the selection*

*CRITICAL: DO NOT RENAME OR MOVE ANY UPDATE FILE(s) UNTIL YOU'VE COMPLETED THE UPDATE PROCESS. Once drivers and updates are installed, you can move the folder for your own archive.*

*CRITICAL: DO NOT PLUG BOONDOCKER CONTROL BOX INTO COMPUTER UNTIL THE PROPER STEP. Doing so may damage your fuel controller. DO NOT complete steps out-of-order. Installing drivers/files in the wrong order can damage your fuel controller.*

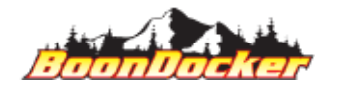

*Page Number: 7 Download Drivers*

### *Download Drivers*

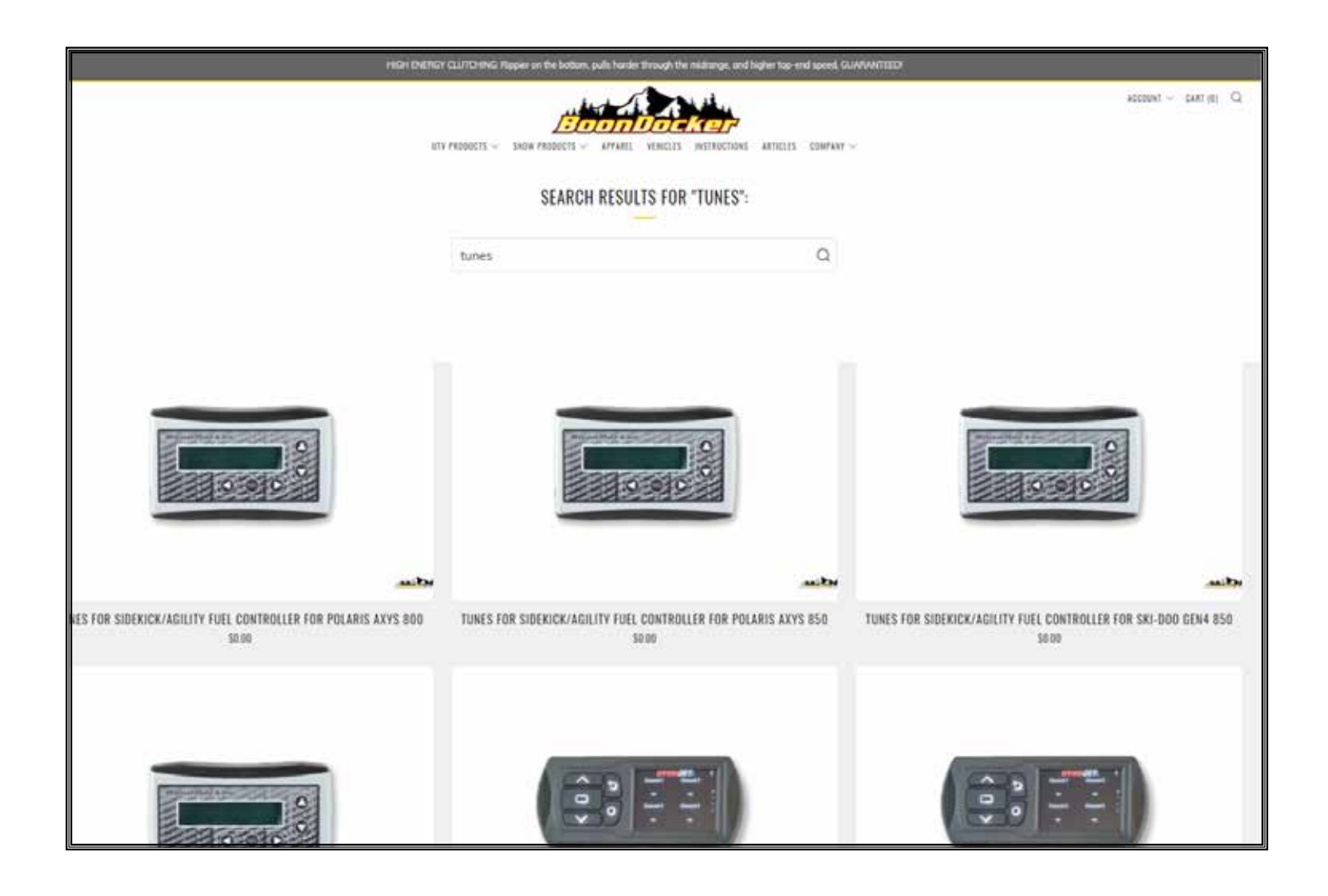

*Locate your make and model .*

*CRITICAL: DO NOT PLUG BOONDOCKER CON-TROL BOX INTO COMPUTER UNTIL THE PROPER STEP. Doing so may damage your fuel controller.* 

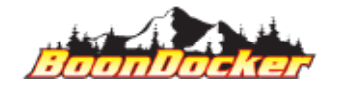

*Page Number: 8 Download Drivers*

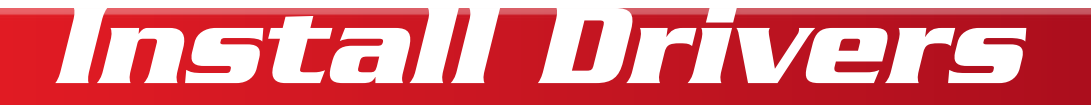

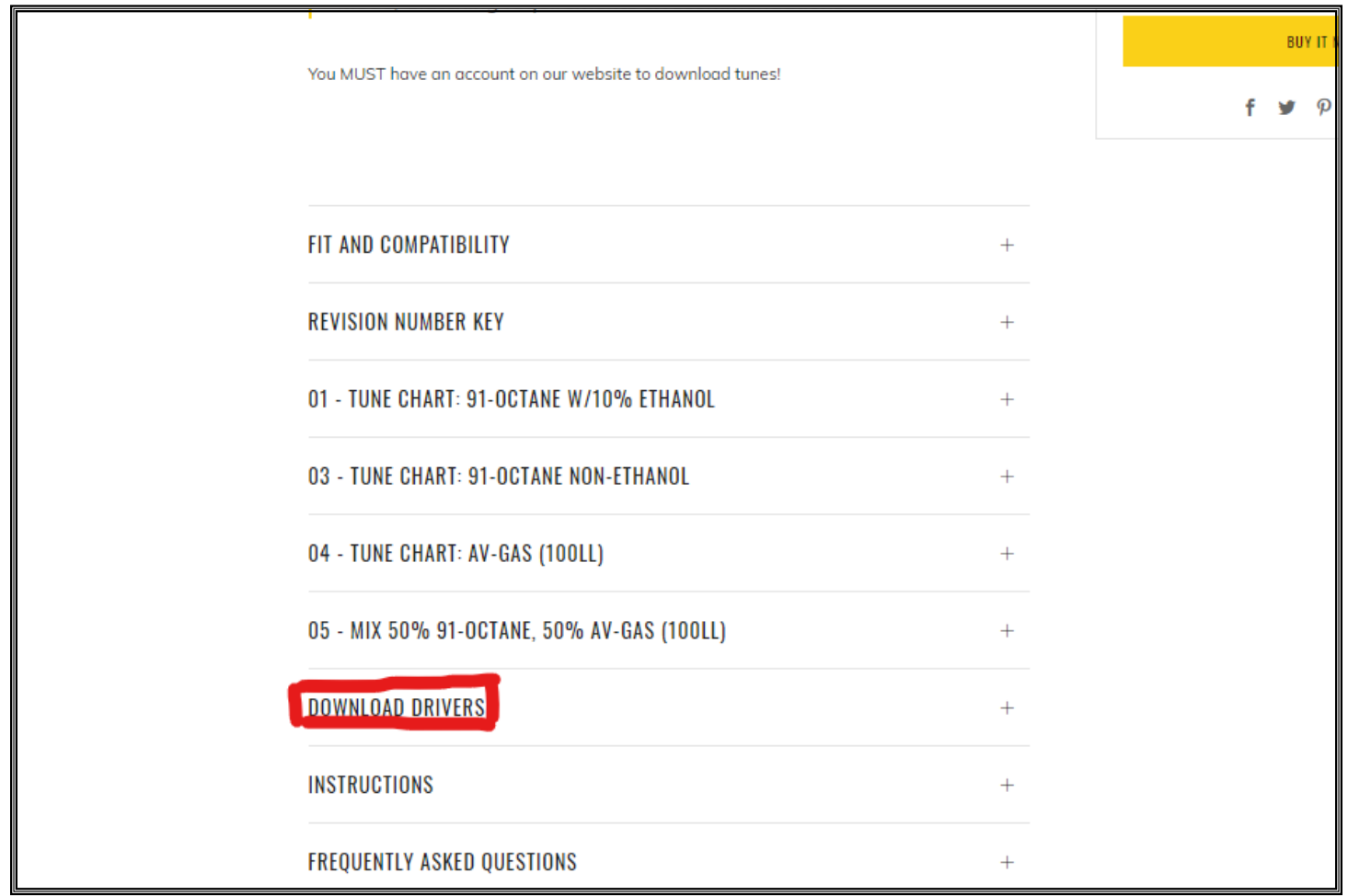

*Navigate down to the heading that says "Download Drivers".*

### *CRITICAL: DO NOT PLUG BOONDOCKER CON-TROL BOX INTO COMPUTER UNTIL THE PROPER STEP. Doing so may damage your fuel controller.*

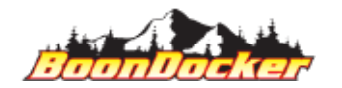

*Page Number: 9 Install Drivers*

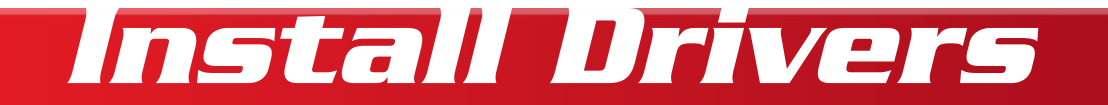

### **DOWNLOAD DRIVERS**

BOTH Drivers are required. Please make sure to download them both to update your control box

- Driver #1: VC-REDIST.x64.exe
- Driver #2: ZADIAG-2.4.exe

### **INSTRUCTIONS**

### **FREQUENTLY ASKED QUESTIONS**

*Click on Drive #1 to begin downloading. Click on the file name when it finishes downloading to complete installation.*

*NOTE: Windows 10 MAY automatically extract your files. If your computer automatically extracts ZIP folders, please skip the "extract-all" steps.*

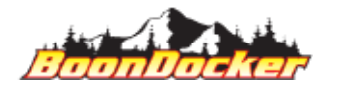

×

 $\mathrm{+}$ 

 $^{+}$ 

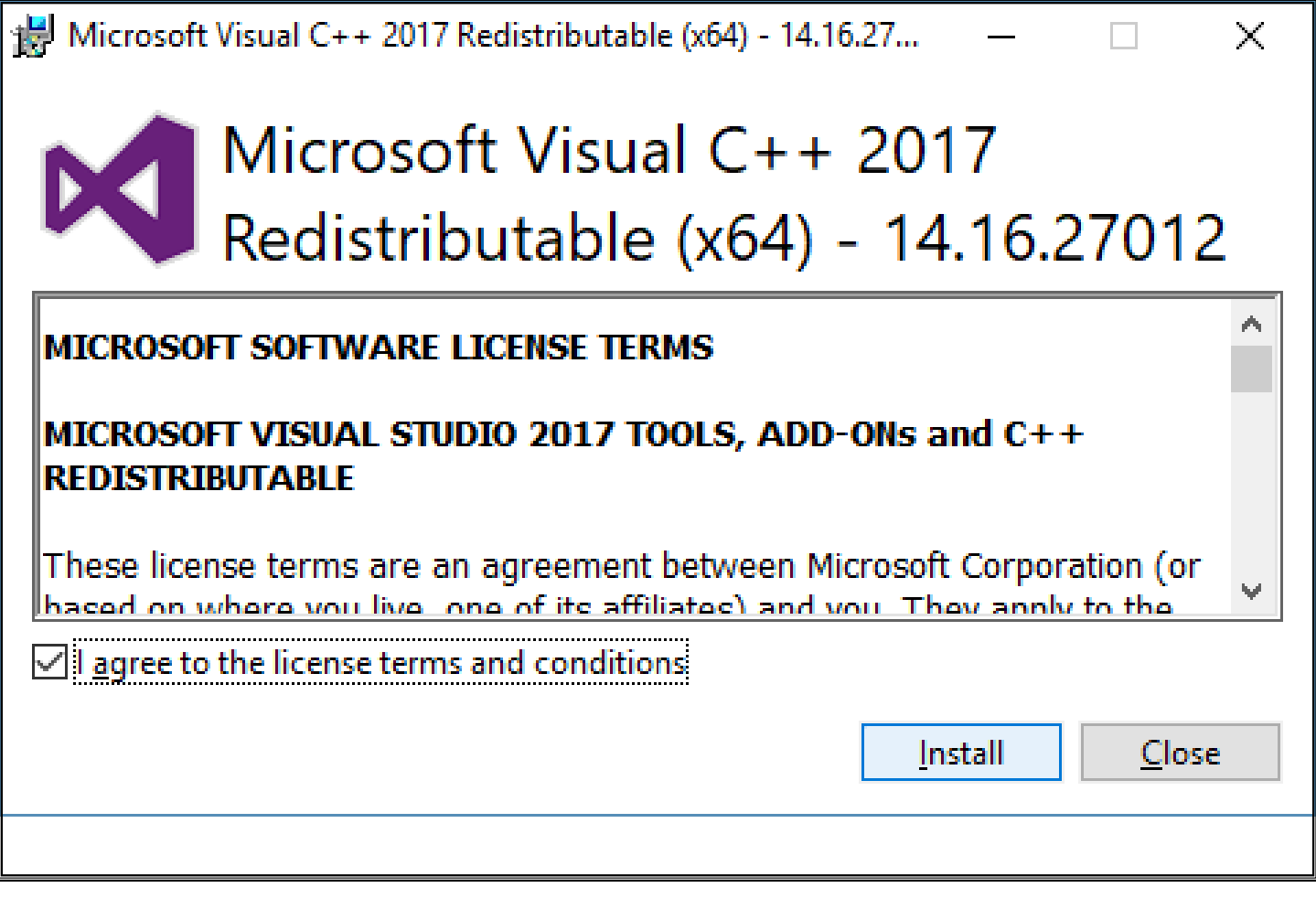

*Click the check-box to agree to the EULA. Click Install to begin the installation.*

*CRITICAL: DO NOT PLUG BOONDOCKER CONTROL BOX INTO COMPUTER UNTIL THE PROPER STEP. Doing so may damage your fuel controller.* 

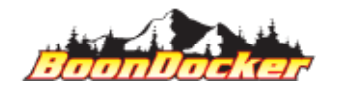

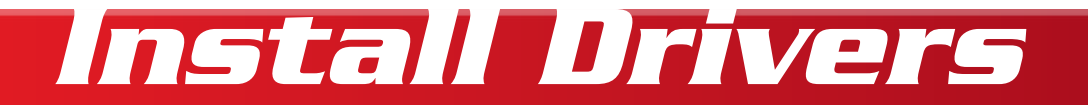

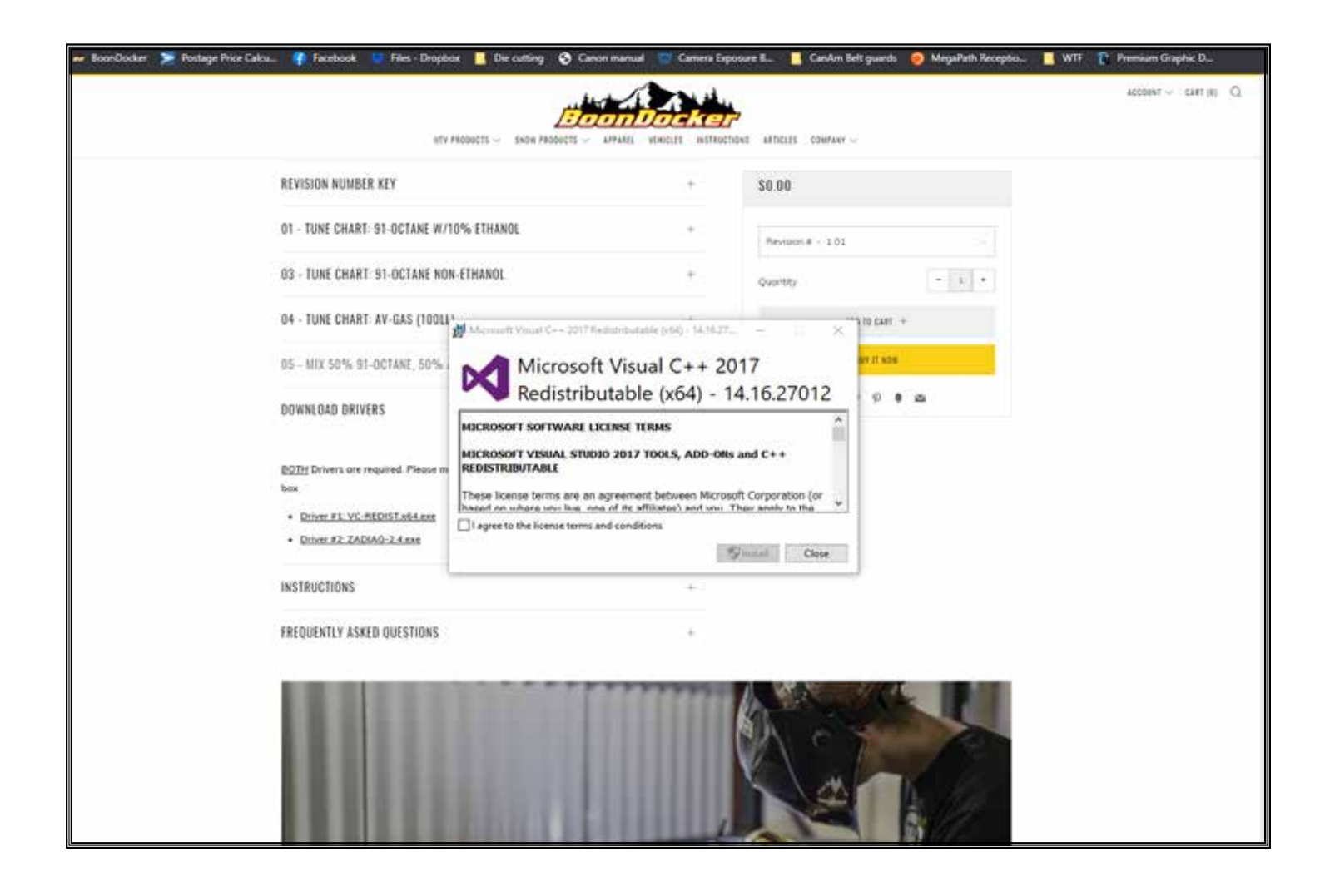

*Once the first driver has successfully installed, you will see the above message. Click "Close" to complete.* 

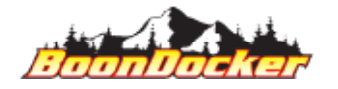

*Page Number: 12 Install Drivers*

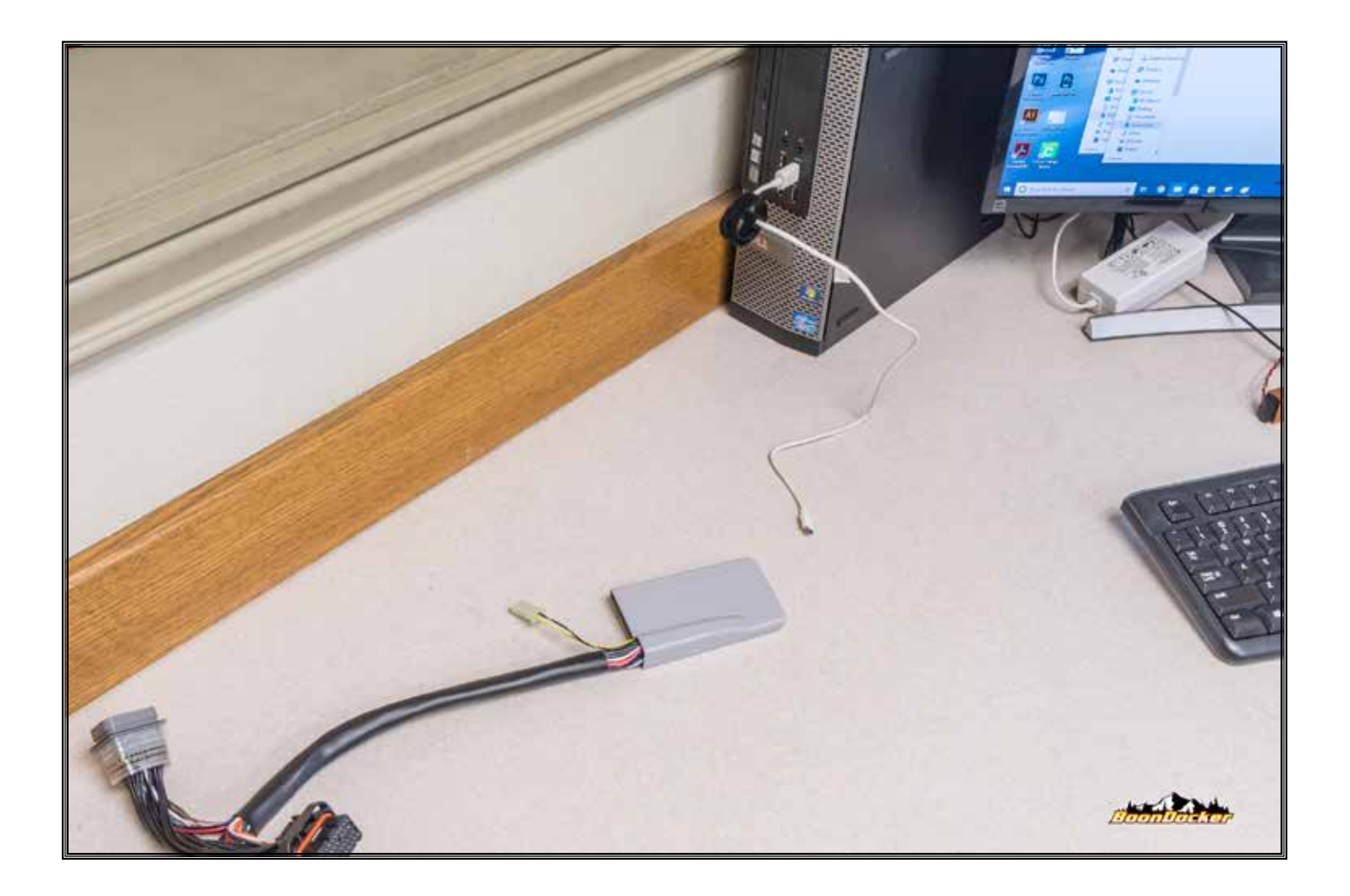

*Once the first driver has succesfully installed, and your computer has been rebooted, log in (if required) and plug a micro-USB cable (not provided) into your computer.*

*NOTE: You may leave your Control-Box connected to your snowmobile during this process. Photos were taken with a "new" box, for clarity. Simply use a longer cable, or bring your laptop closer to your snowmobile.*

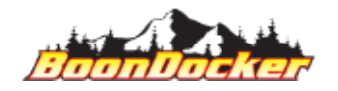

*Page Number: 13 Install Drivers*

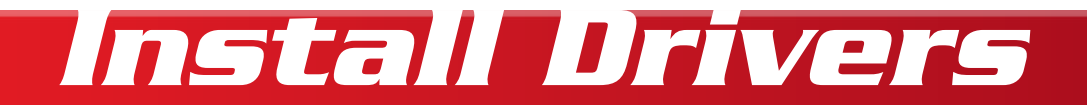

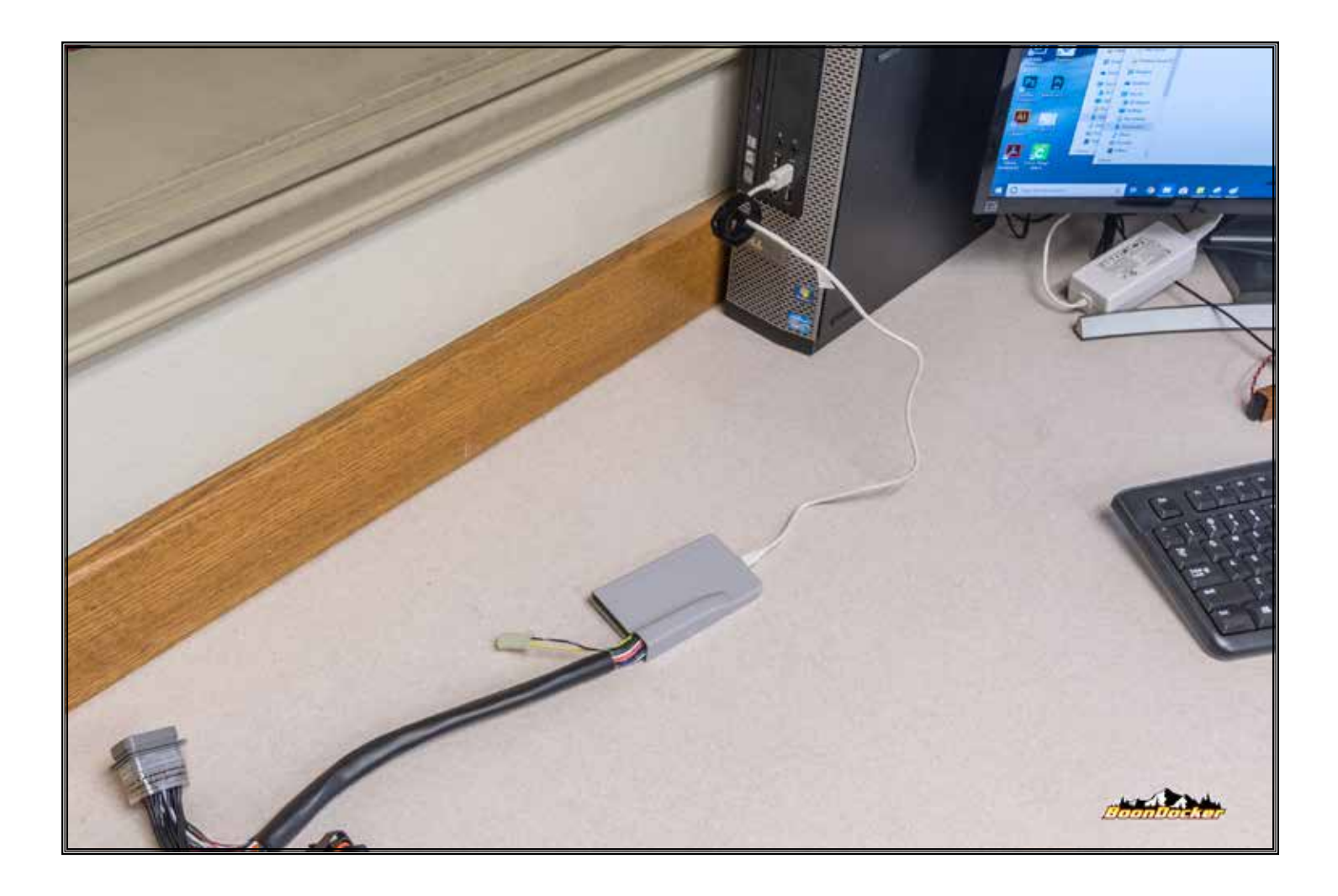

*Plug the micro-USB cable into the BoonDocker control box.*

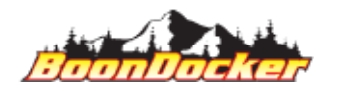

*Page Number: 14 Install Drivers*

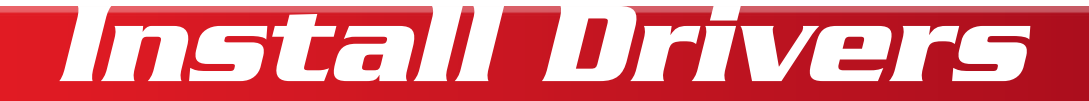

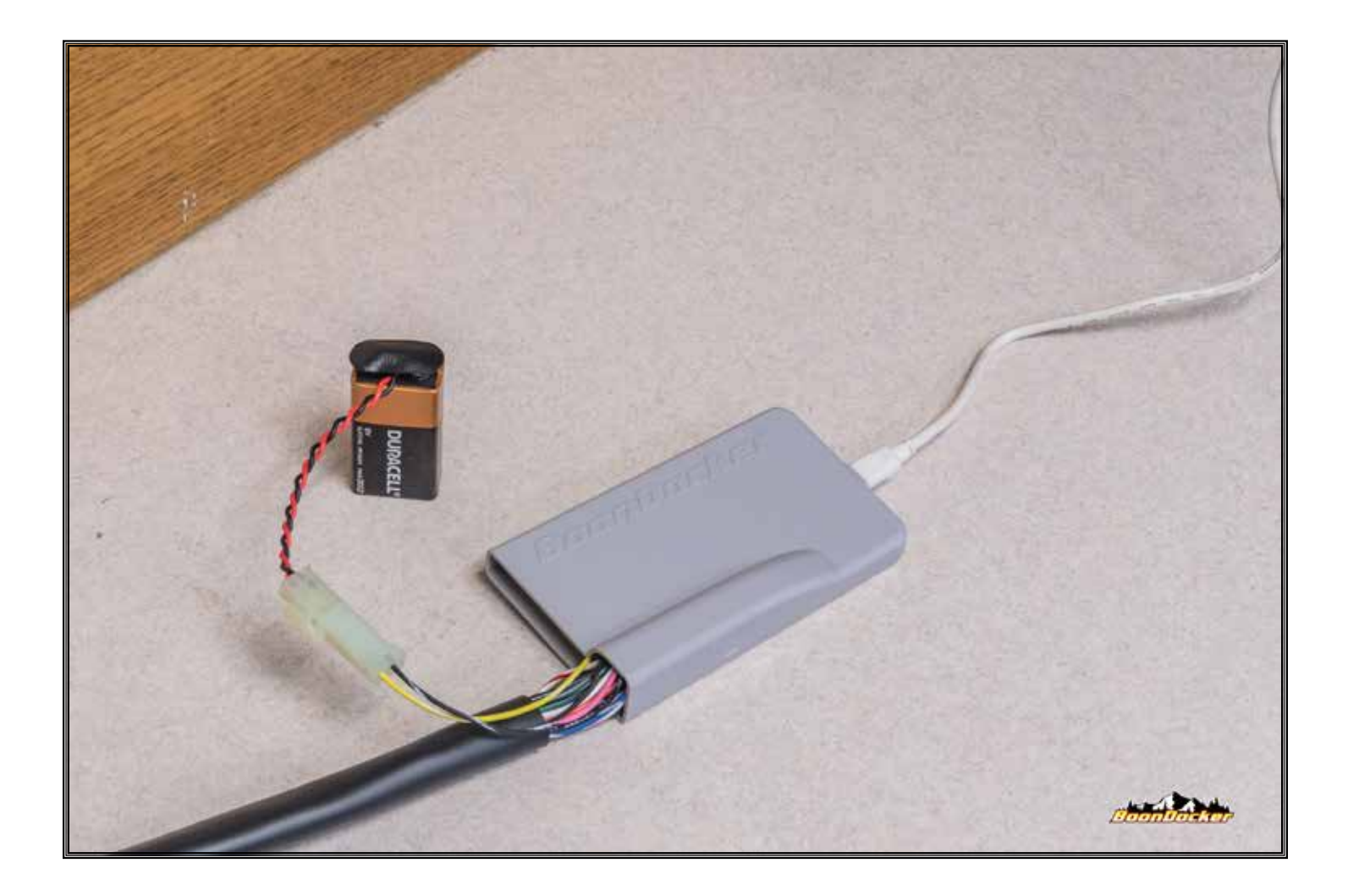

*Using the provided "Battery Jumper", plug a 9v battery (not supplied) into the Battery Jumper, and connect the Battery Jumper to the control box.*

*NOTE: 9v battery is REQUIRED for driver installation AND program reflash.*

*CRITICAL: NEVER plug the 9v battery/jumper in BEFORE the micro-USB cable has been connected to the computer AND the BoonDocker control box. Supplying battery-power before the control box is connected to a computer with the proper drivers installed will cause the control box to "skip" the USB-update functionality.*

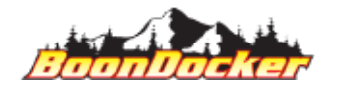

*Page Number: 15 Install Drivers*

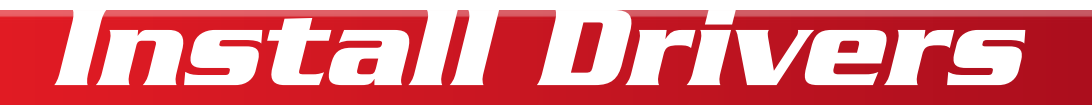

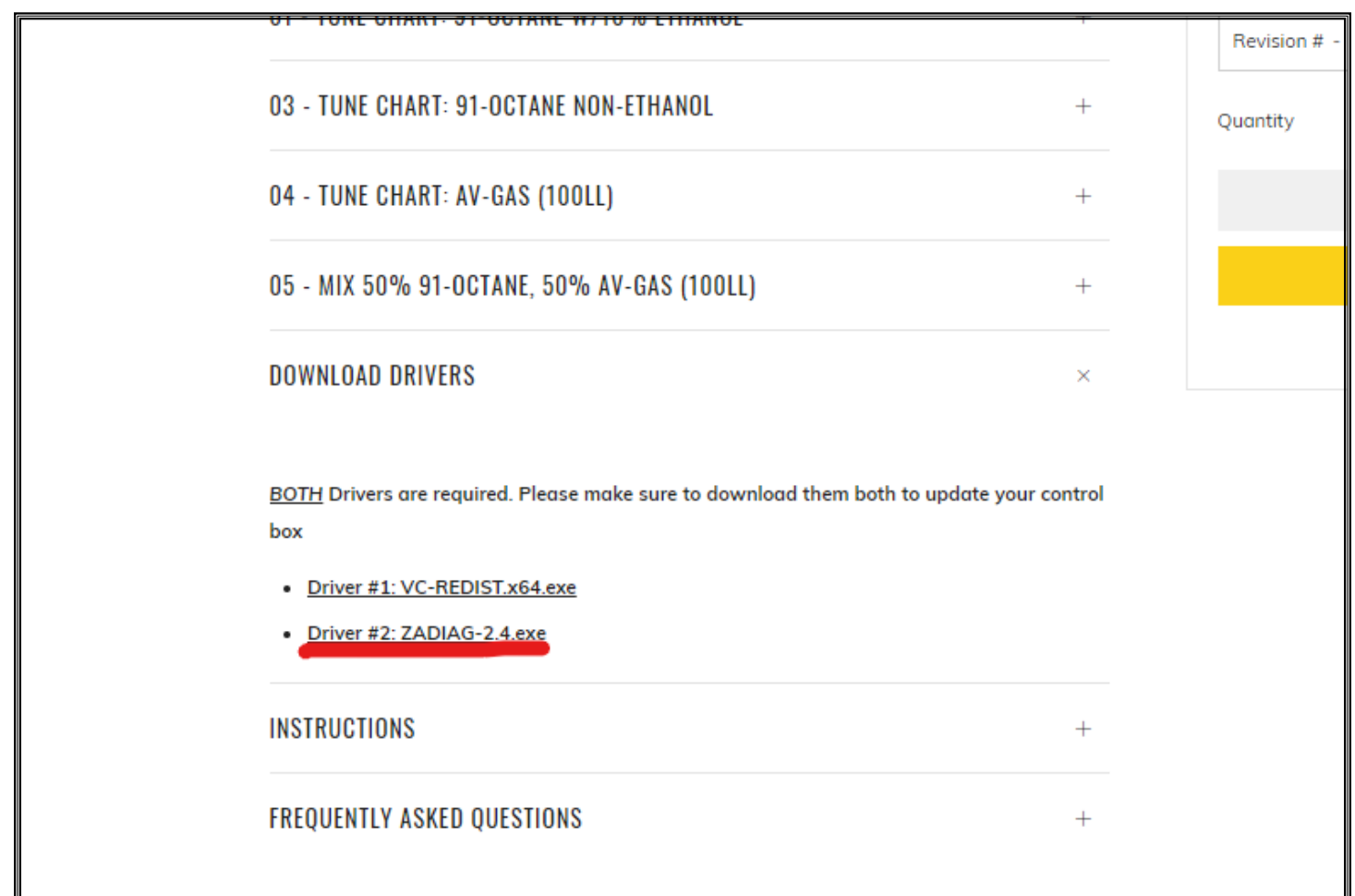

*Go back to your tunes listing and install the second set of drivers and allow the product to download*

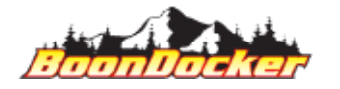

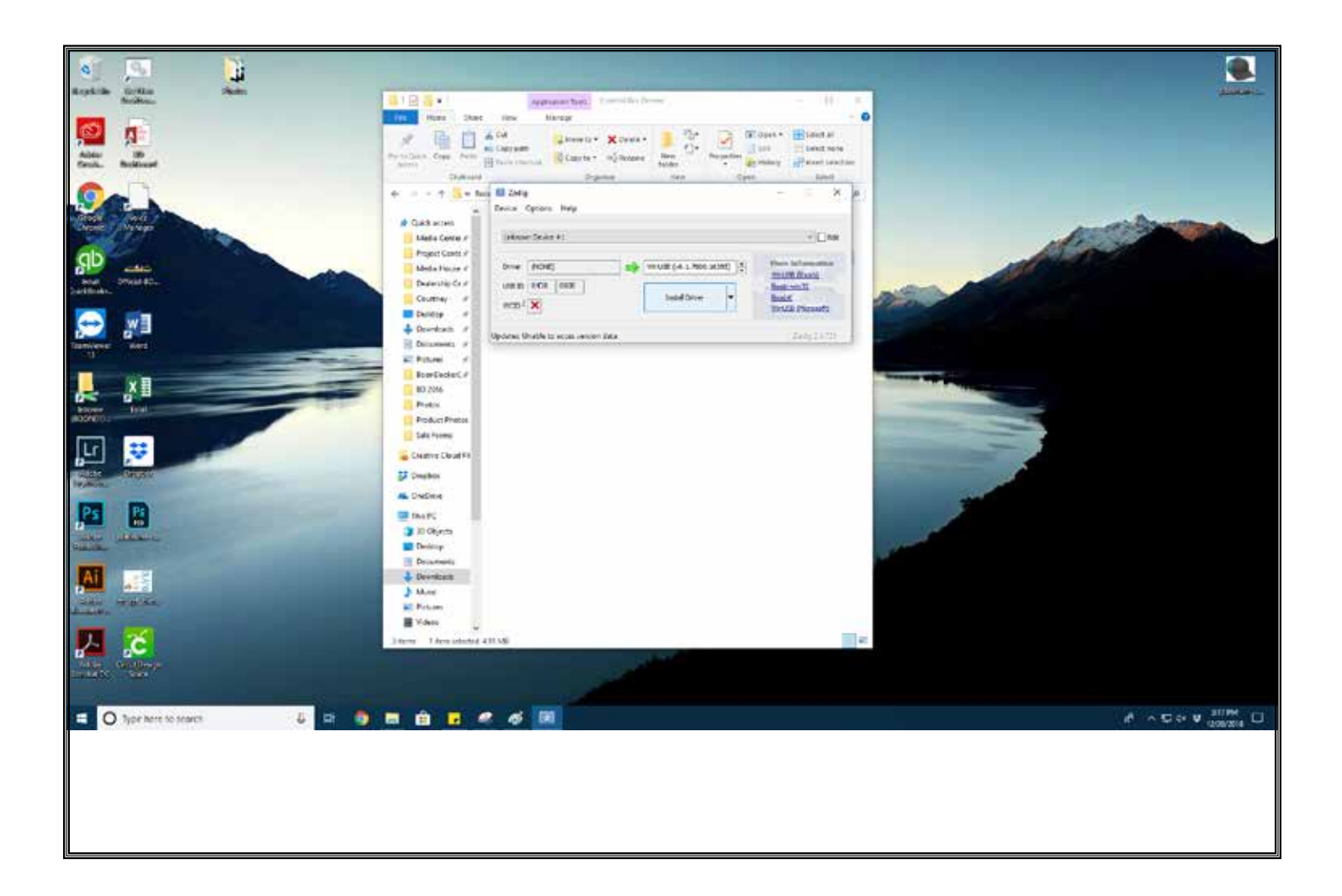

#### *Click the "Install Driver" button*

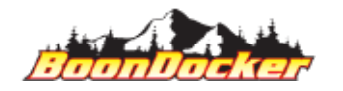

*Page Number: 17 Install Drivers*

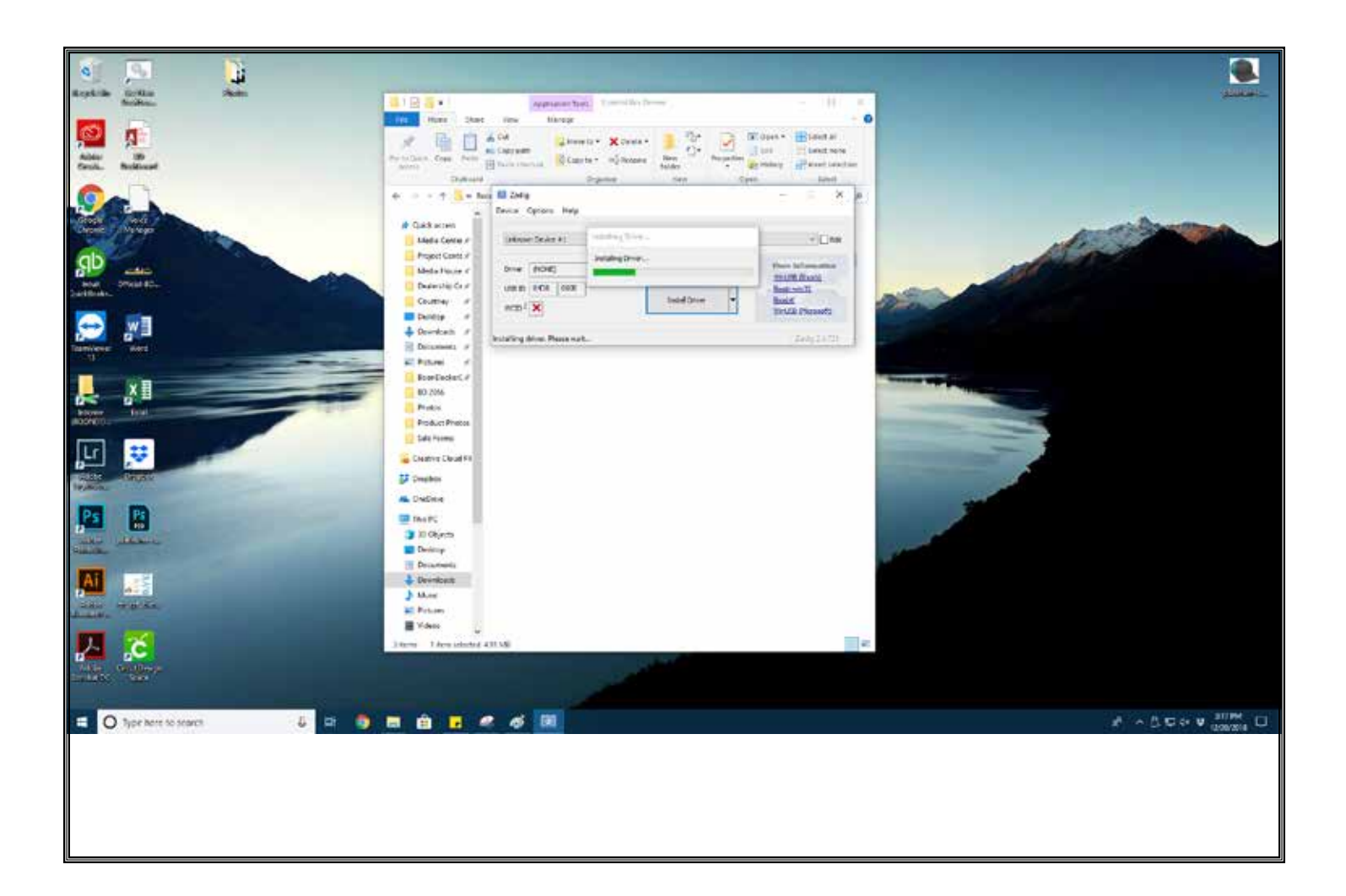

#### *Allow the installation to complete*

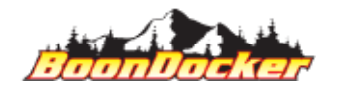

*Page Number: 18 Install Drivers*

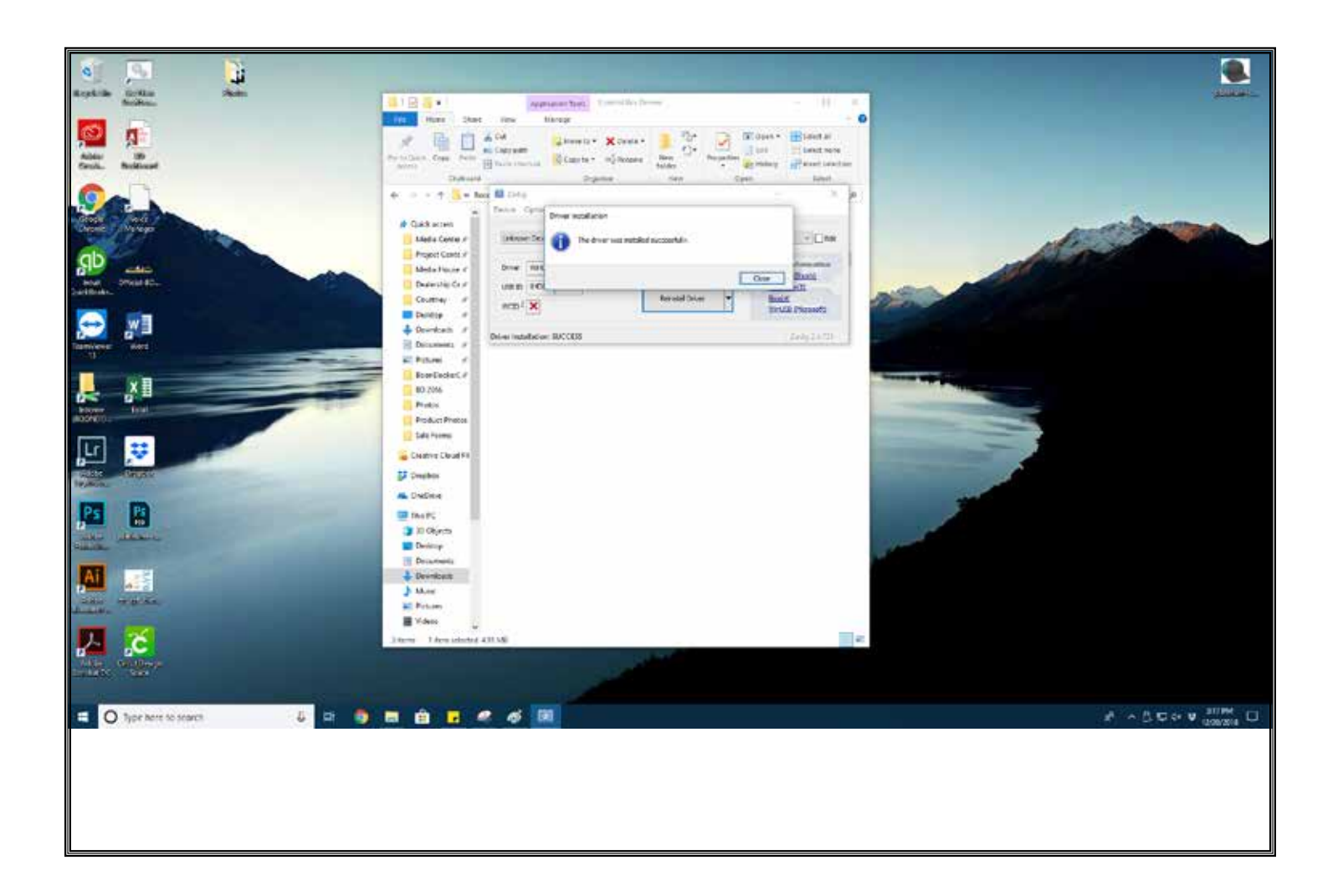

*You will see a "Success" message when it's complete. Now, you've installed all of the drivers.* 

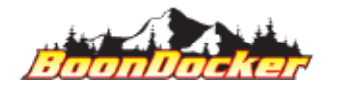

*Page Number: 19 Install Drivers*

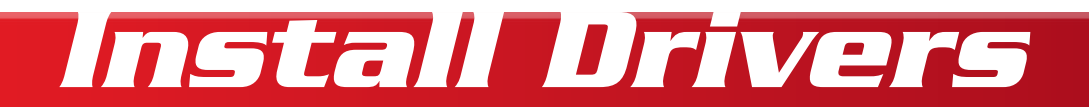

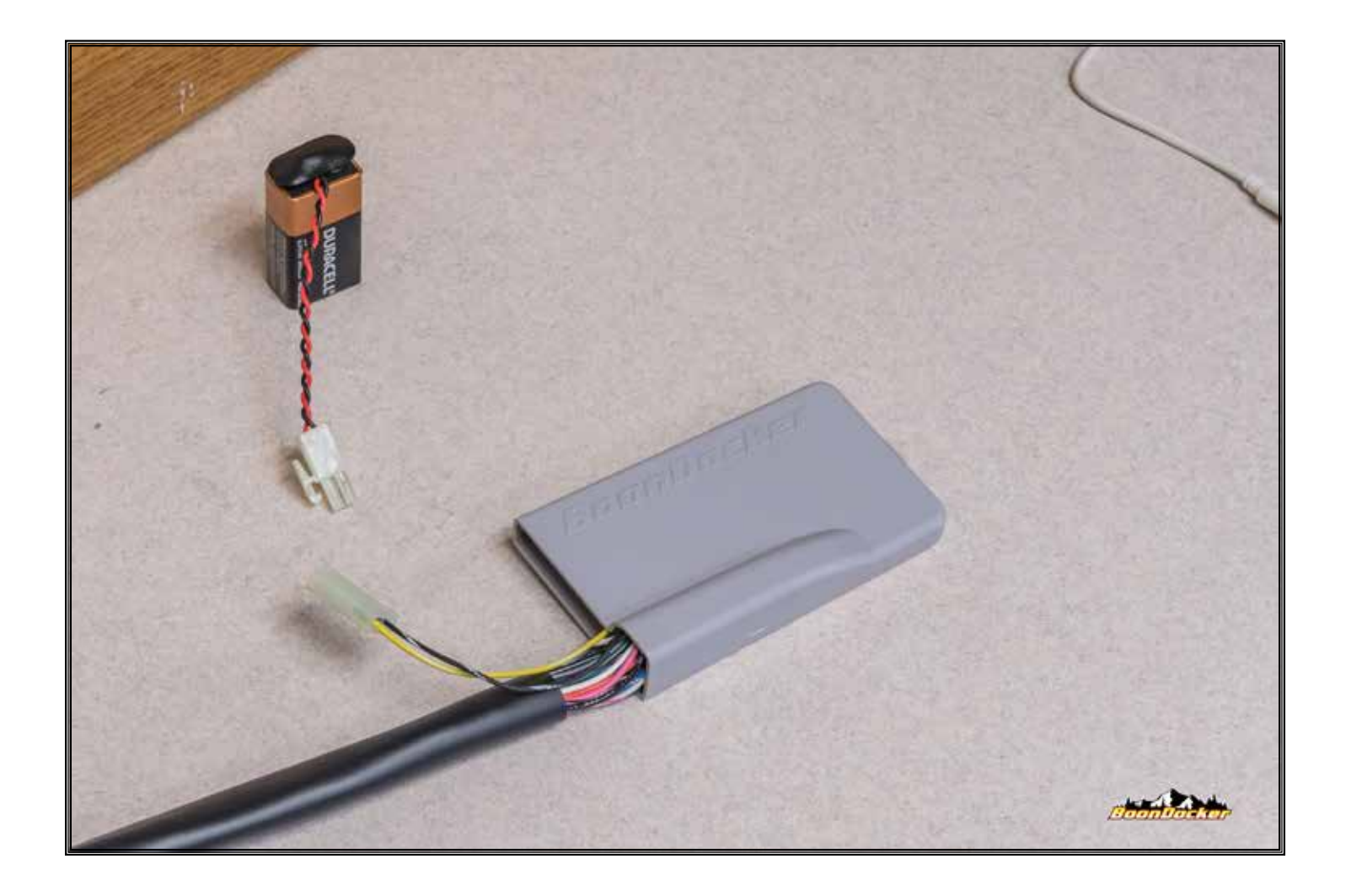

*Close all open windows/programs on your computer. Unplug your control box from the computer and from the battery (order of operations does not matter).*

*Restart your computer.*

*NOTE: Once you've installed the drivers, you won't need to re-install drivers again (unless we release a driver update).*

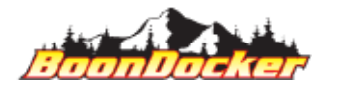

*Page Number: 20 Install Drivers*

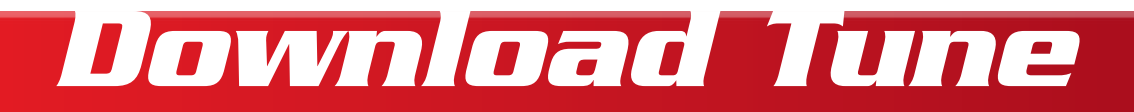

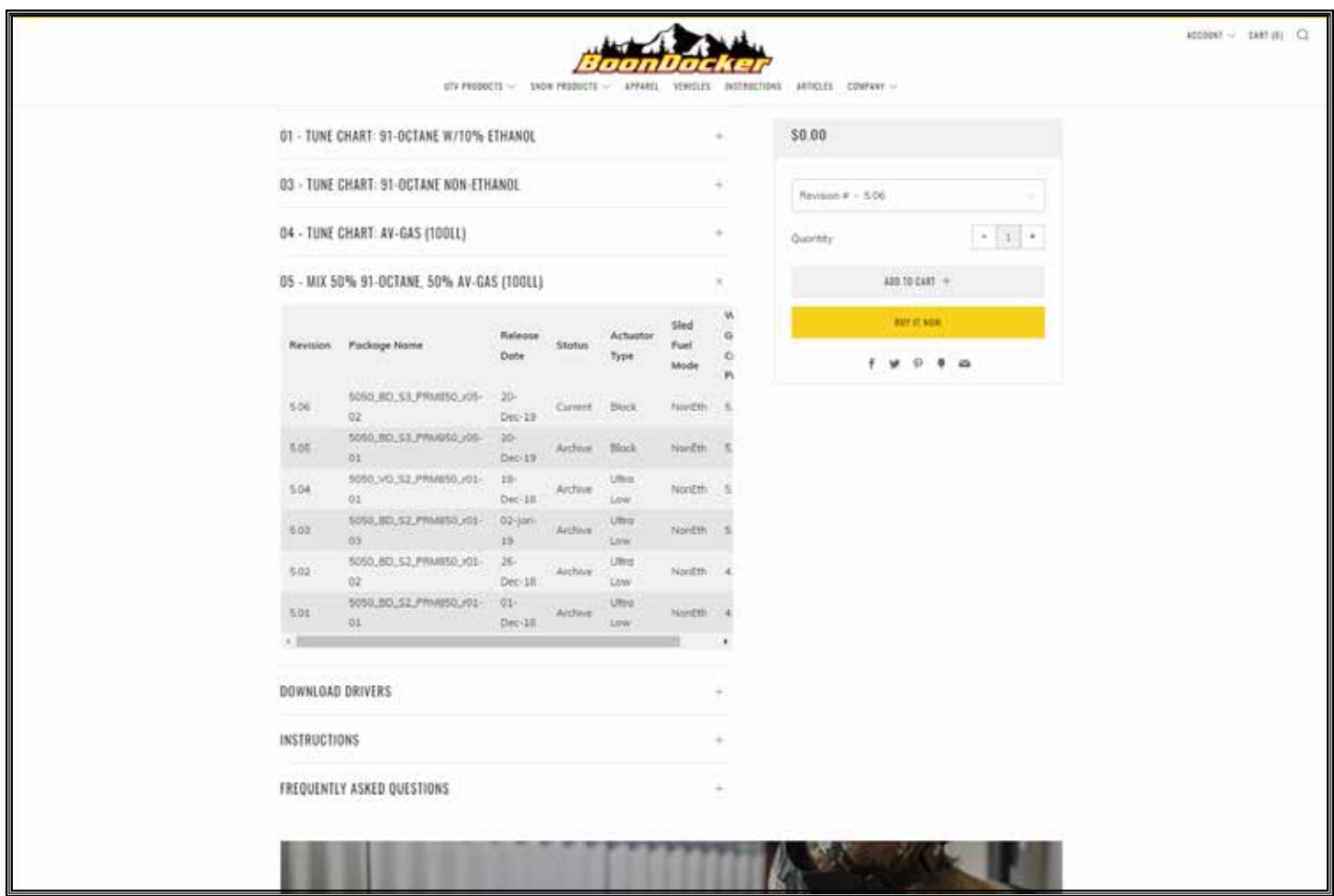

*Select the fuel mixture you plan on using and locate the most current revision and add it to your cart. Complete the checkout process.* 

*NOTE: We STRONGLY suggest not installing any non-current file(s). Current files are denoted as such.*

*CRITICAL: DO NOT RENAME OR MOVE ANY UPDATE FILE(s).*

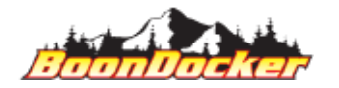

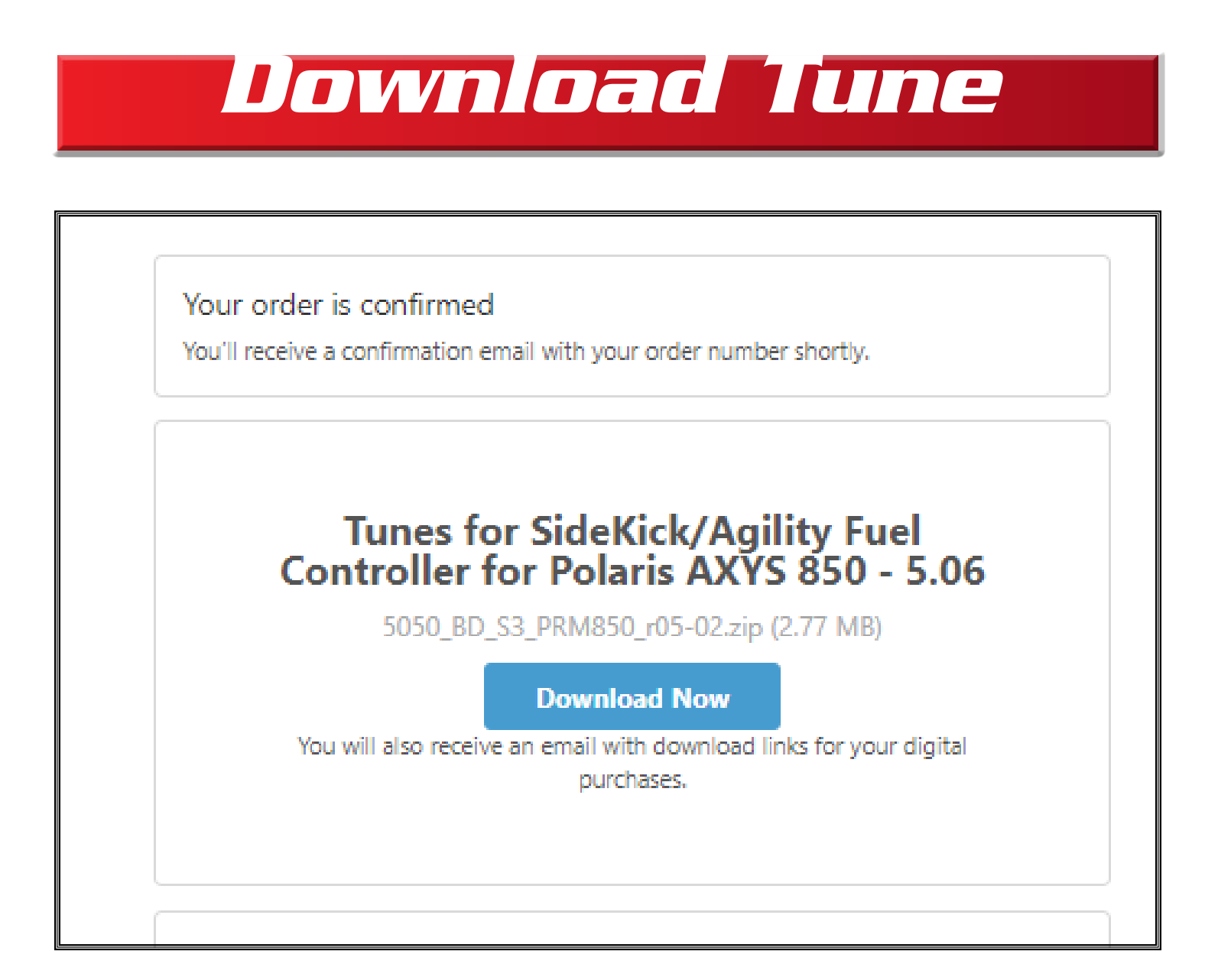

*Once you've checked out you should see this "Download Now" button appear*

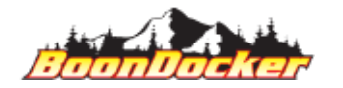

*Page Number: 22 Download Tune*

# *Download Tune*

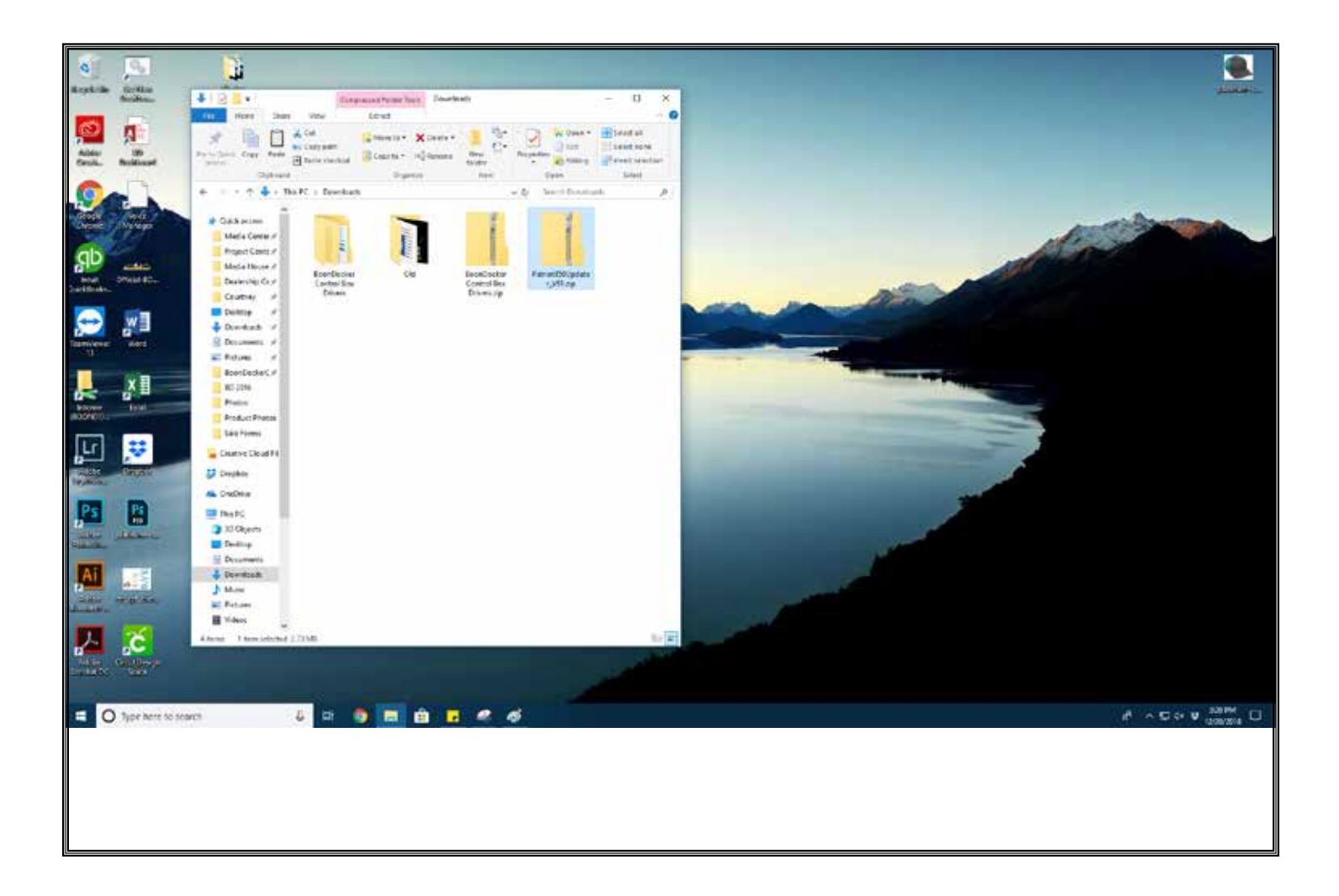

*Allow the download to default, and save to the "Downloads" folder on your PC.*

#### *CRITICAL: DO NOT RENAME OR MOVE ANY UPDATE FILE(s).*

*NOTE: Windows 10 MAY automatically extract your files. If your computer automatically extracts ZIP folders, please skip the "extract-all" steps.*

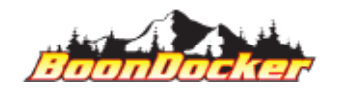

# *Download Tune*

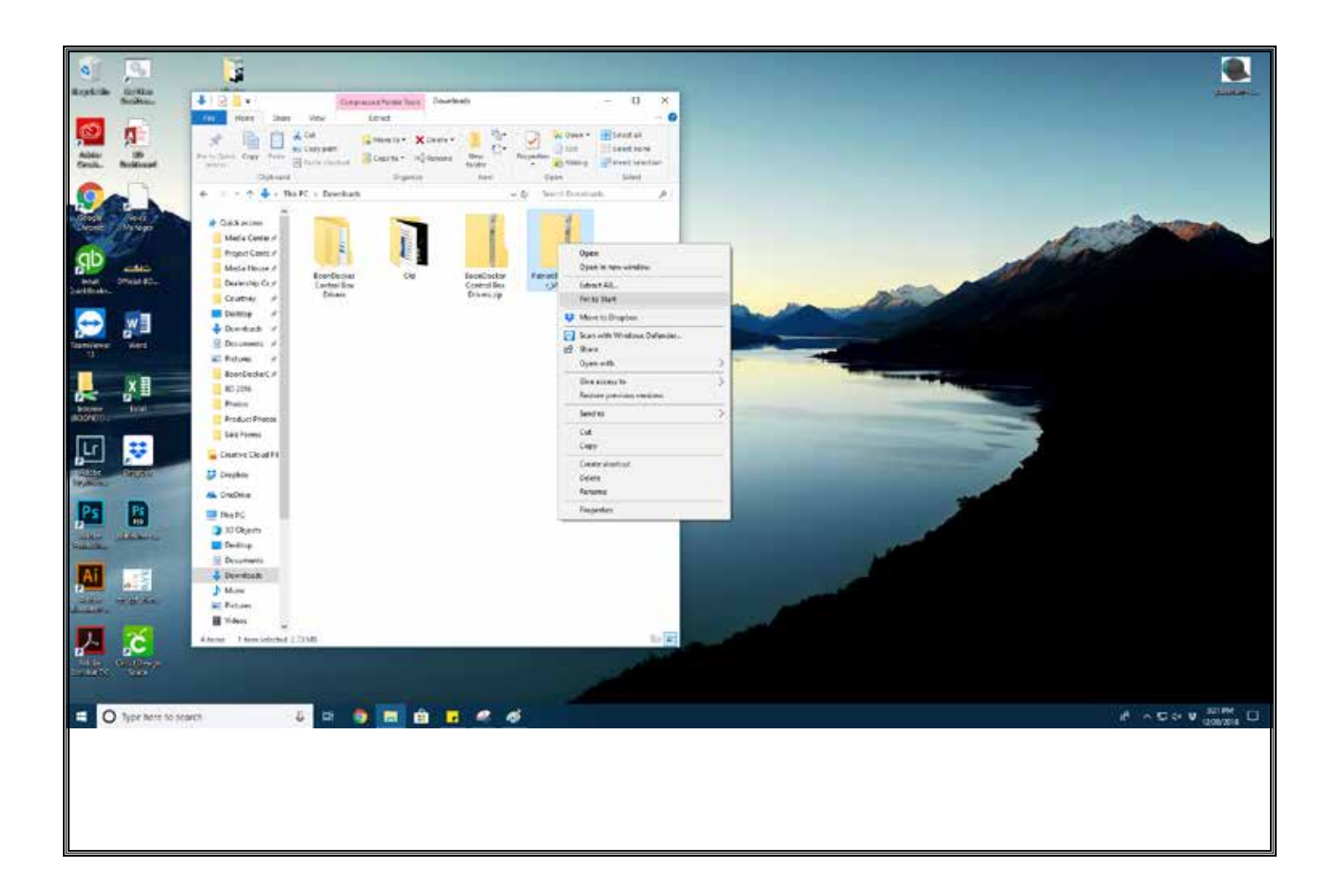

*Verify the file name of the new tune matches the file name from the BoonDocker Checkout Page. Right click the ZIP file you've just downloaded. Select "Extract All..."*

*CRITICAL: DO NOT RENAME OR MOVE ANY UPDATE FILE(s).*

*NOTE: Windows 10 MAY automatically extract your files. If your computer automatically extracts ZIP folders, please skip the "extract-all" steps.*

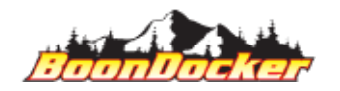

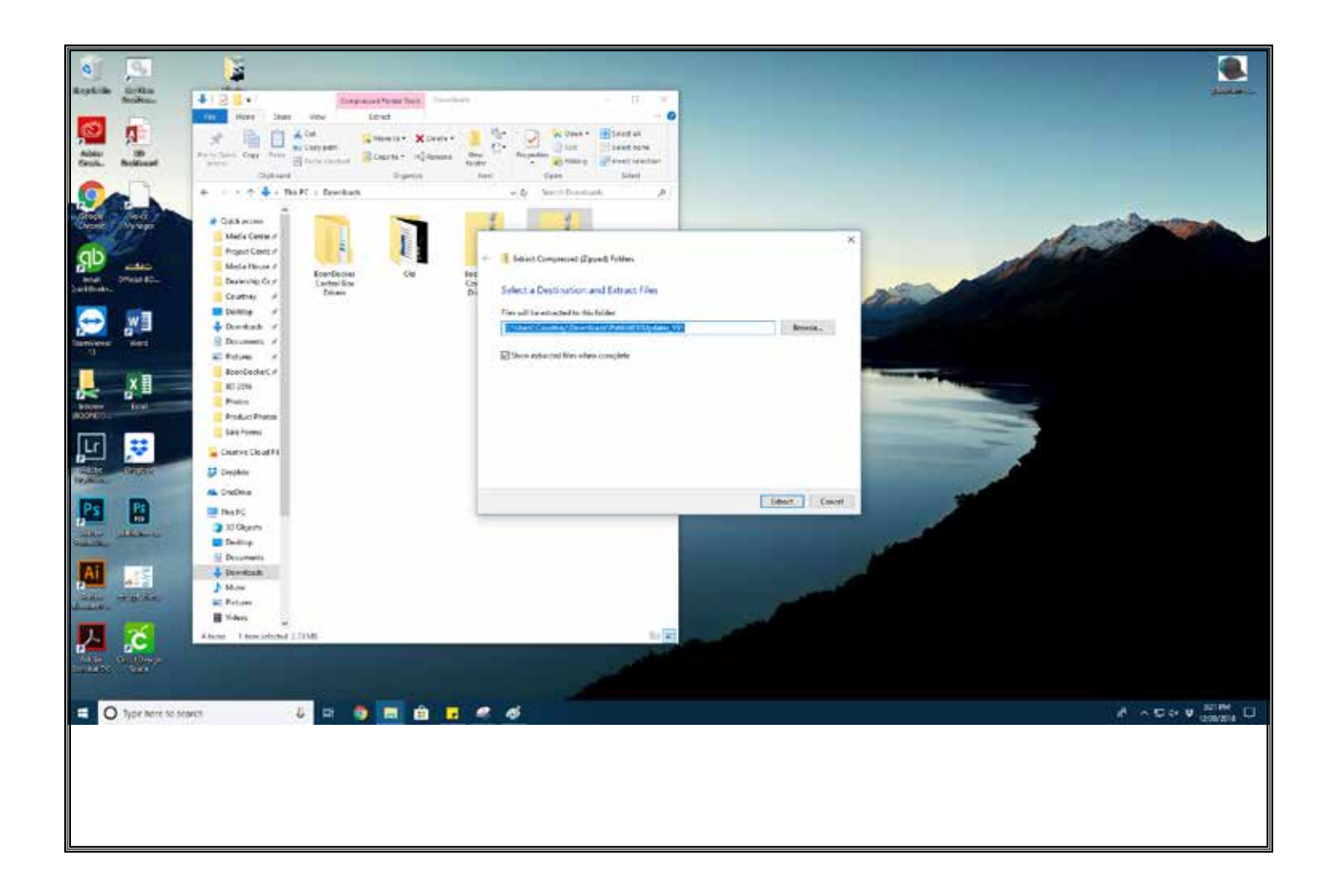

*Allow the extraction to default to the "Downloads" folder. It is likely your computer will default to "open" the zip folder. If this is the case on your computer, click on the back button to navigate back to the "Donwloads" folder.*

*CRITICAL: DO NOT RENAME OR MOVE ANY UPDATE FILE(s).*

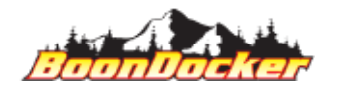

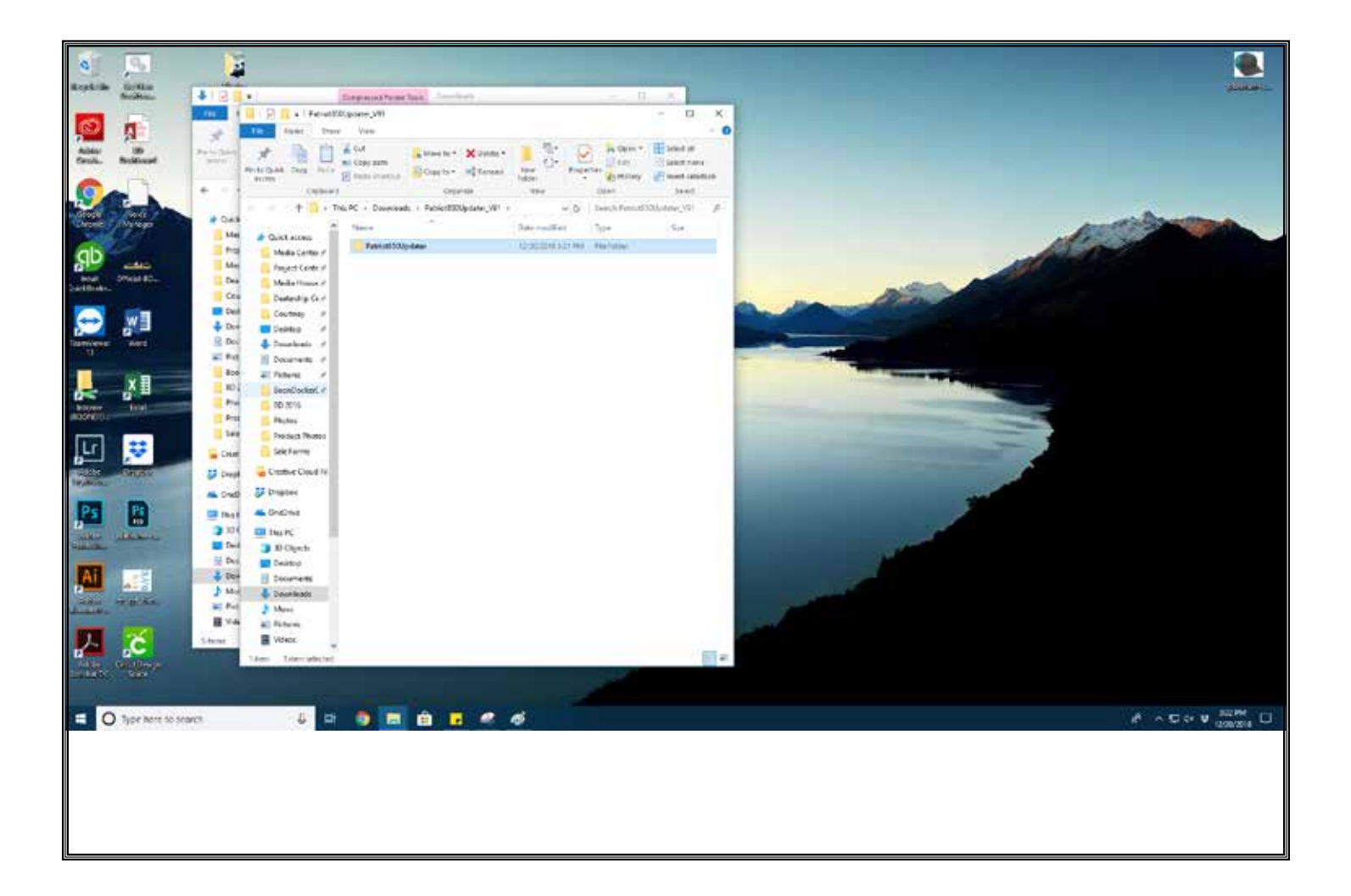

*Open the recently extracted folder, and open the root folder.*

*CRITICAL: DO NOT RENAME OR MOVE ANY UPDATE FILE(s).*

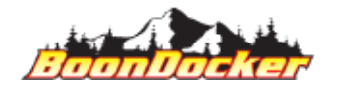

*Page Number: 26 Install Tune*

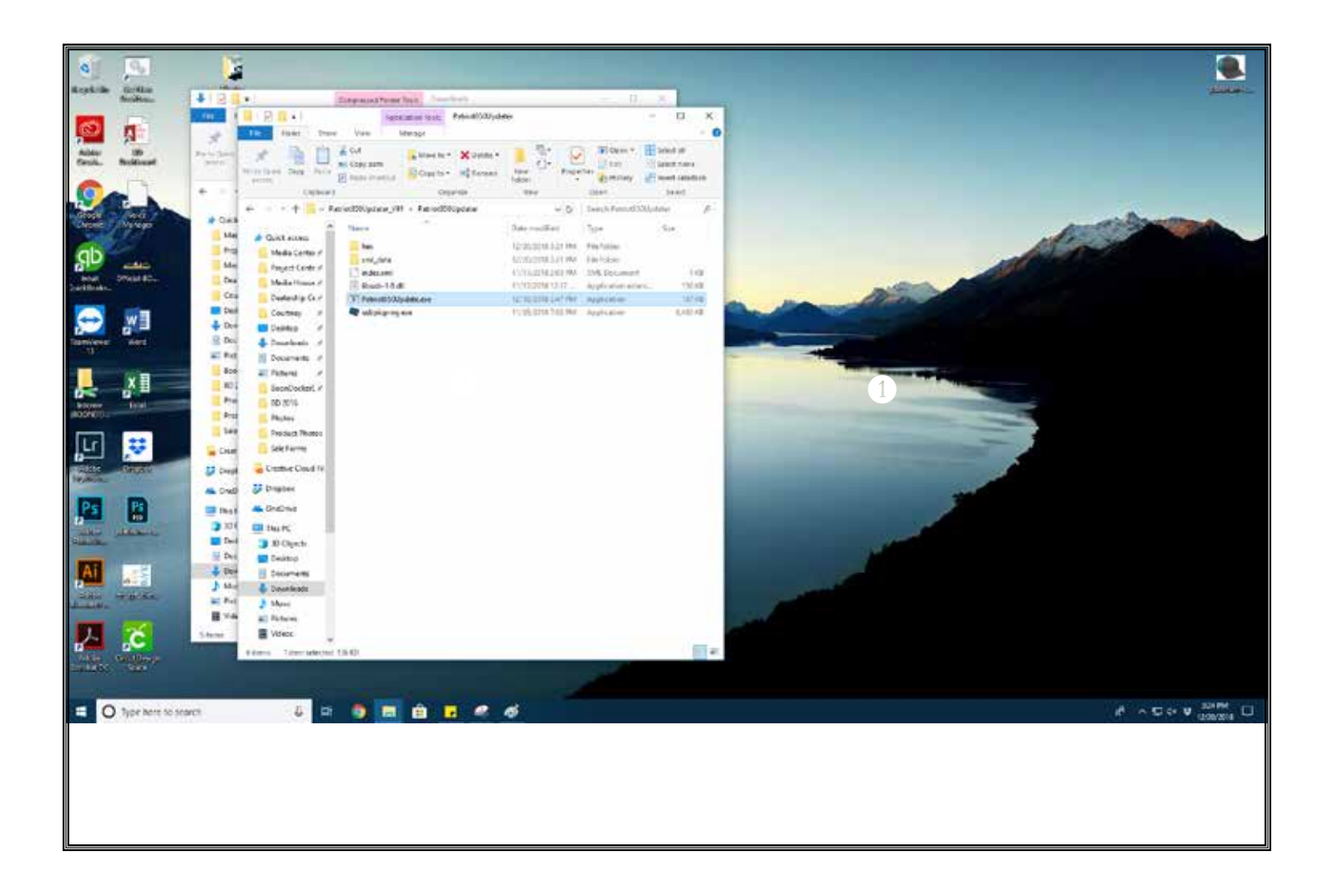

*Open the "ReadMe.txt" file. Review the information. Be sure your sled has been properly configured for the tune you wish to install.*

*CRITICAL: Attempting to run ANY tune without the proper snowmobile configuration can cause permanent damage to electronics and/or your vehicle. It is YOUR responsibility to make sure your snowmobile is properly configured for any specific tune, prior to loading.*

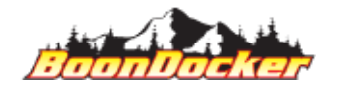

*Page Number: 27 Install Tune*

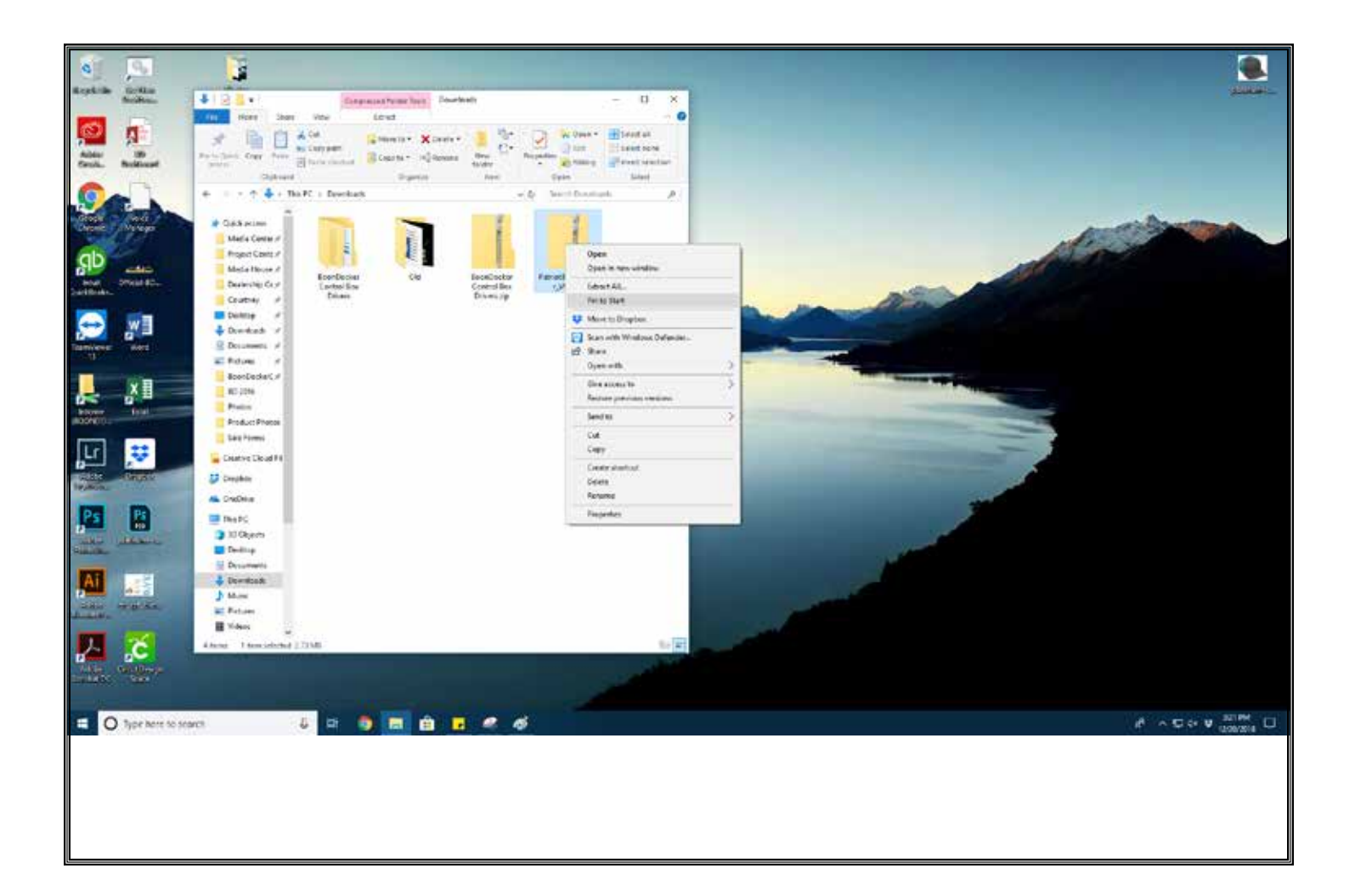

*STOP: Your Computer MUST be Windows 10, 64-bit. Using a non-compliant computer will cause a failure in the tune upload. The settings will not load, and engine damage may occur. It is YOUR RE-SPONSIBILITY to ensure you're using the correct computer.*

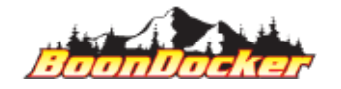

*Page Number: 28 Install Tune*

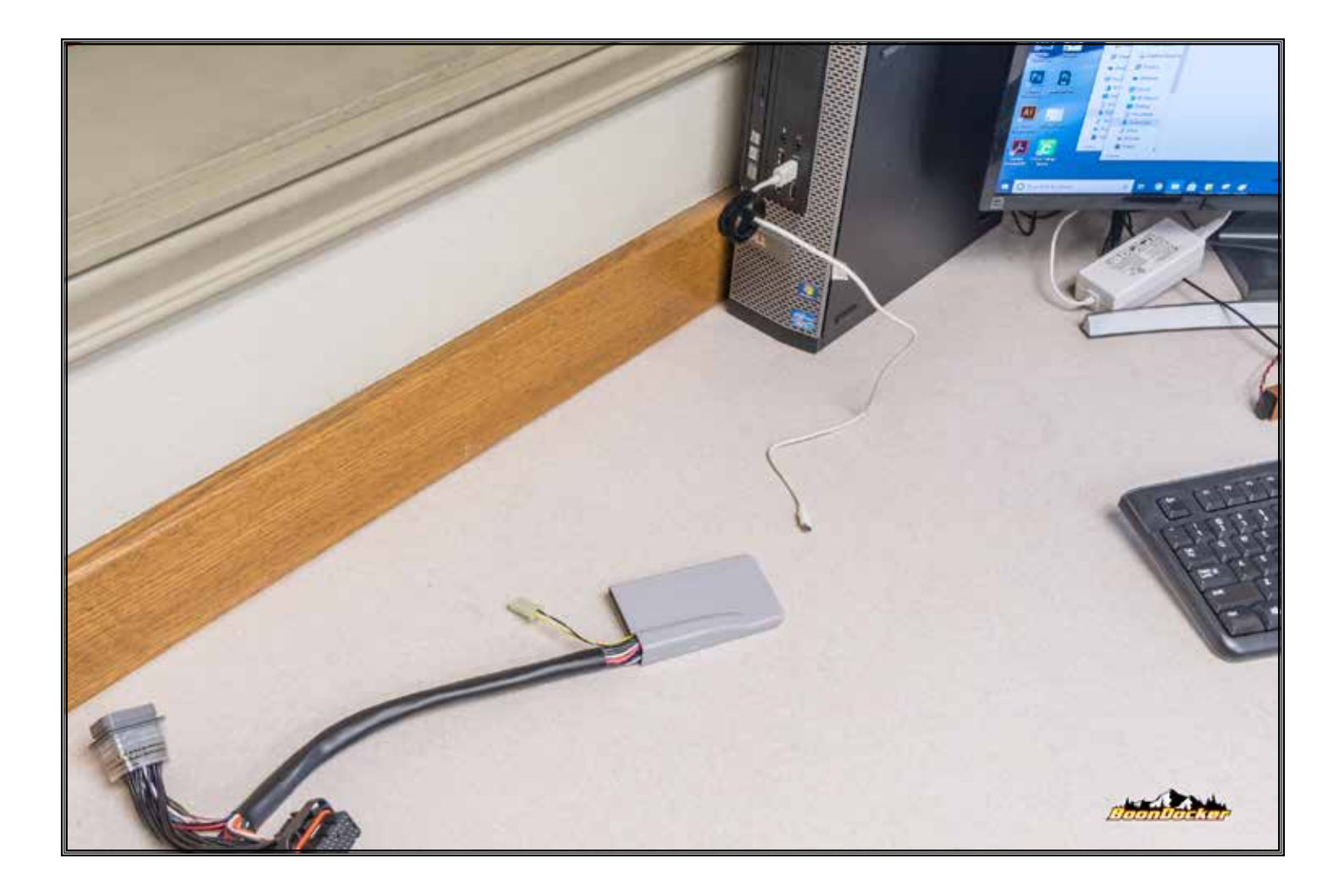

*Plug a micro-USB cable (not provided) into your computer.*

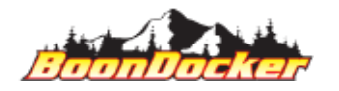

*Page Number: 29 Install Tune*

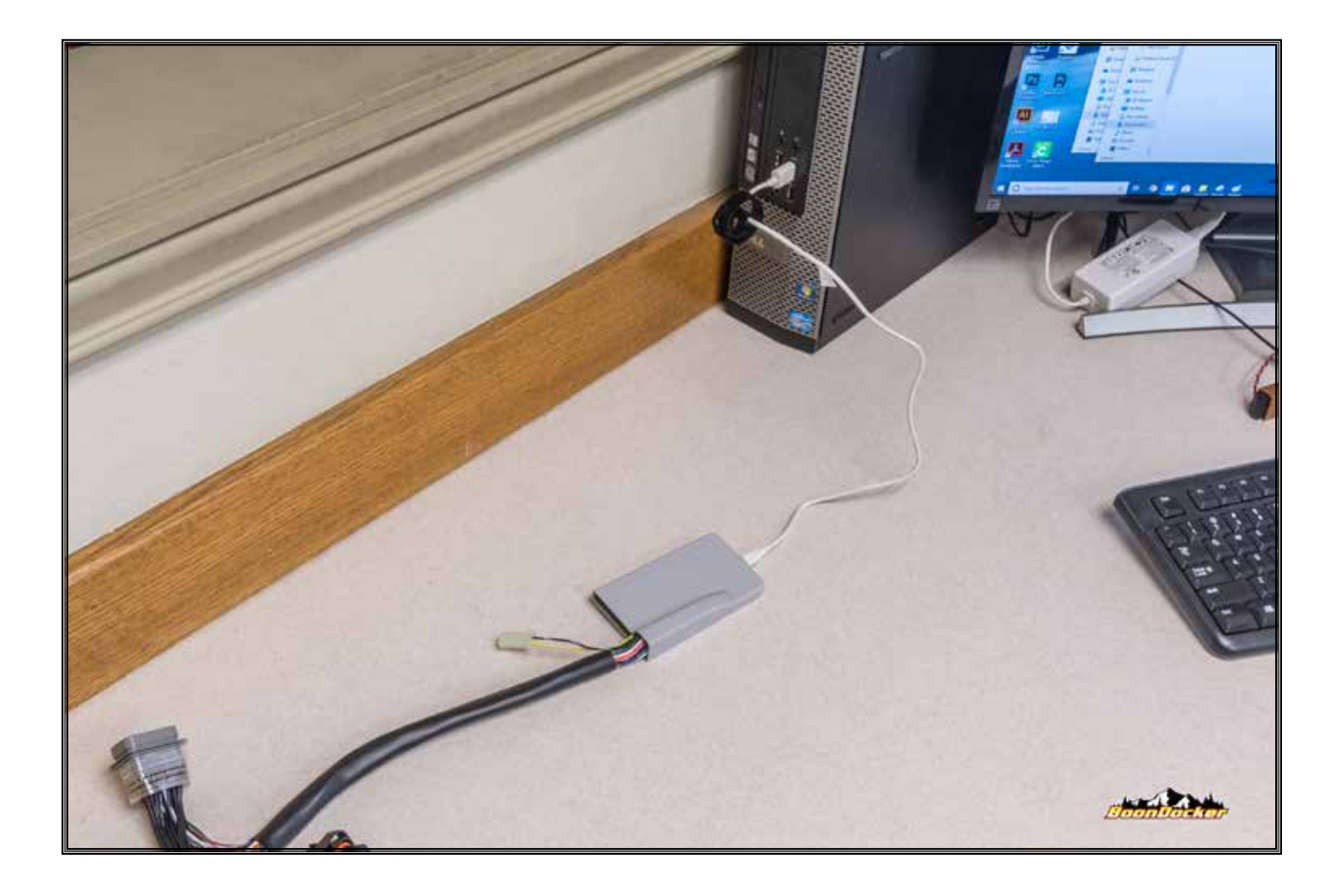

*Plug the micro-USB cable into the BoonDocker control box.*

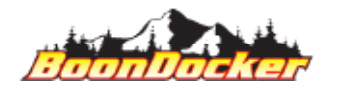

*Page Number: 30 Install Tune*

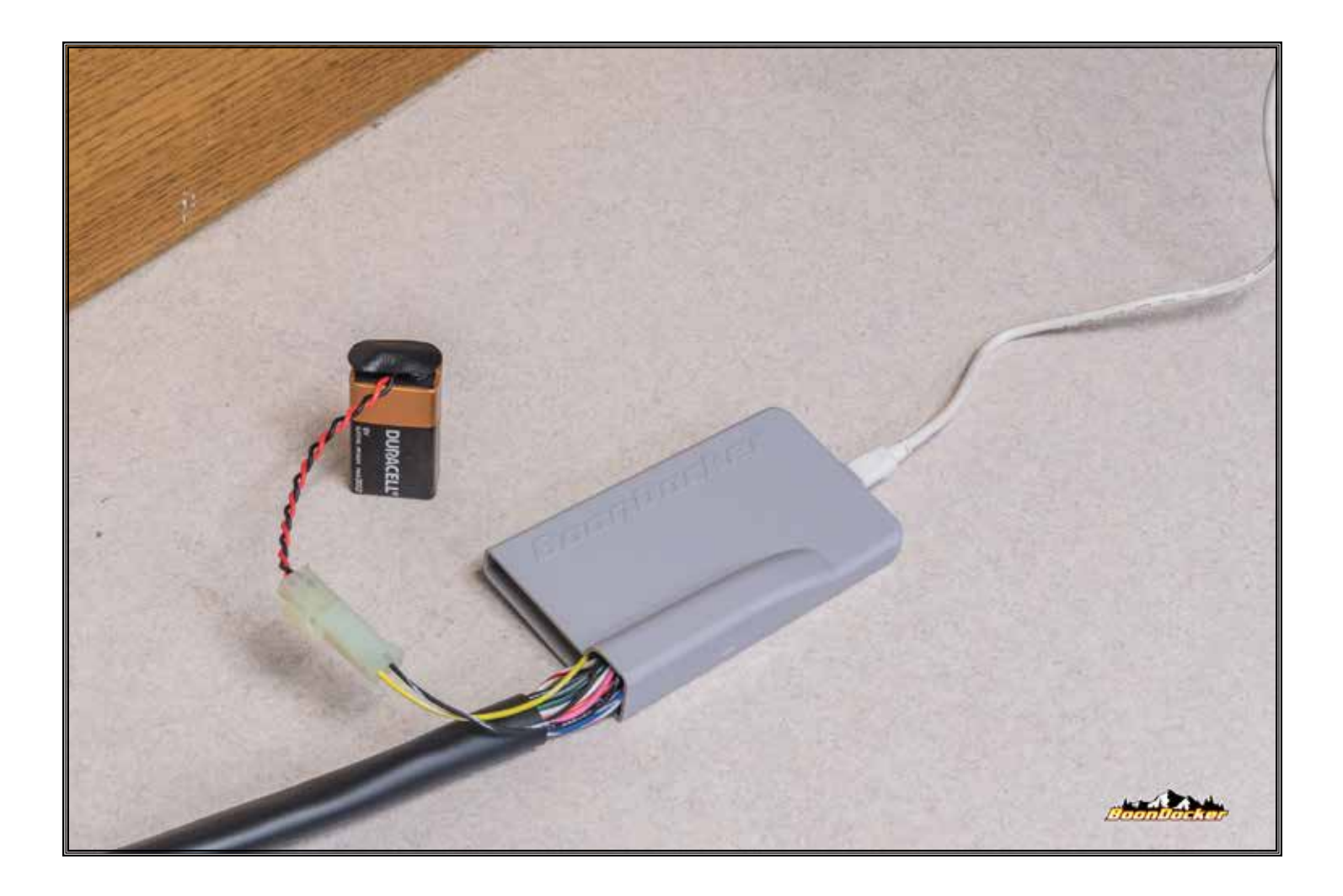

*Using the provided "Battery Jumper", plug a 9v battery (not supplied) into the Battery Jumper, and connect the Battery Jumper to the control box.*

*NOTE: 9v battery is REQUIRED for driver installation AND program reflash.*

*CRITICAL: NEVER plug the 9v battery/jumper in BEFORE the micro-USB cable has been connected to the computer AND the BoonDocker control box. Supplying battery-power before the control box is connected to a computer with the proper drivers installed will cause the control box to "skip" the USB-update functionality.*

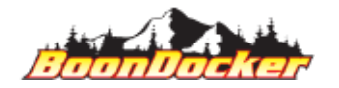

*Page Number: 31 Install Tune*

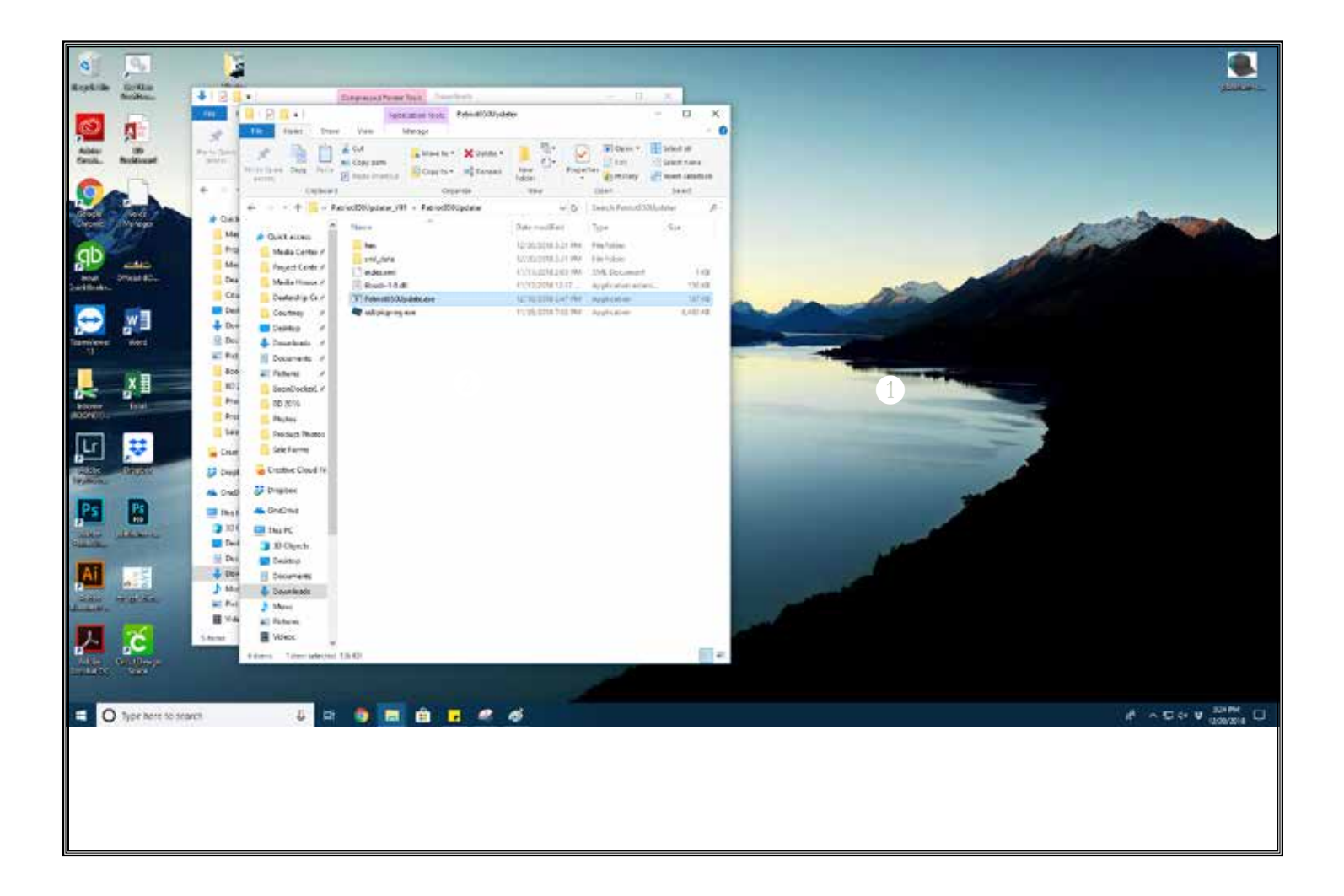

*Double click the "Patriot850Update.exe" to run the update application*

*CRITICAL: DO NOT RENAME OR MOVE ANY UPDATE FILE(s).*

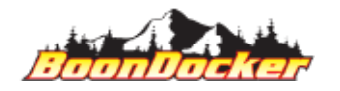

*Page Number: 32 Install Tune*

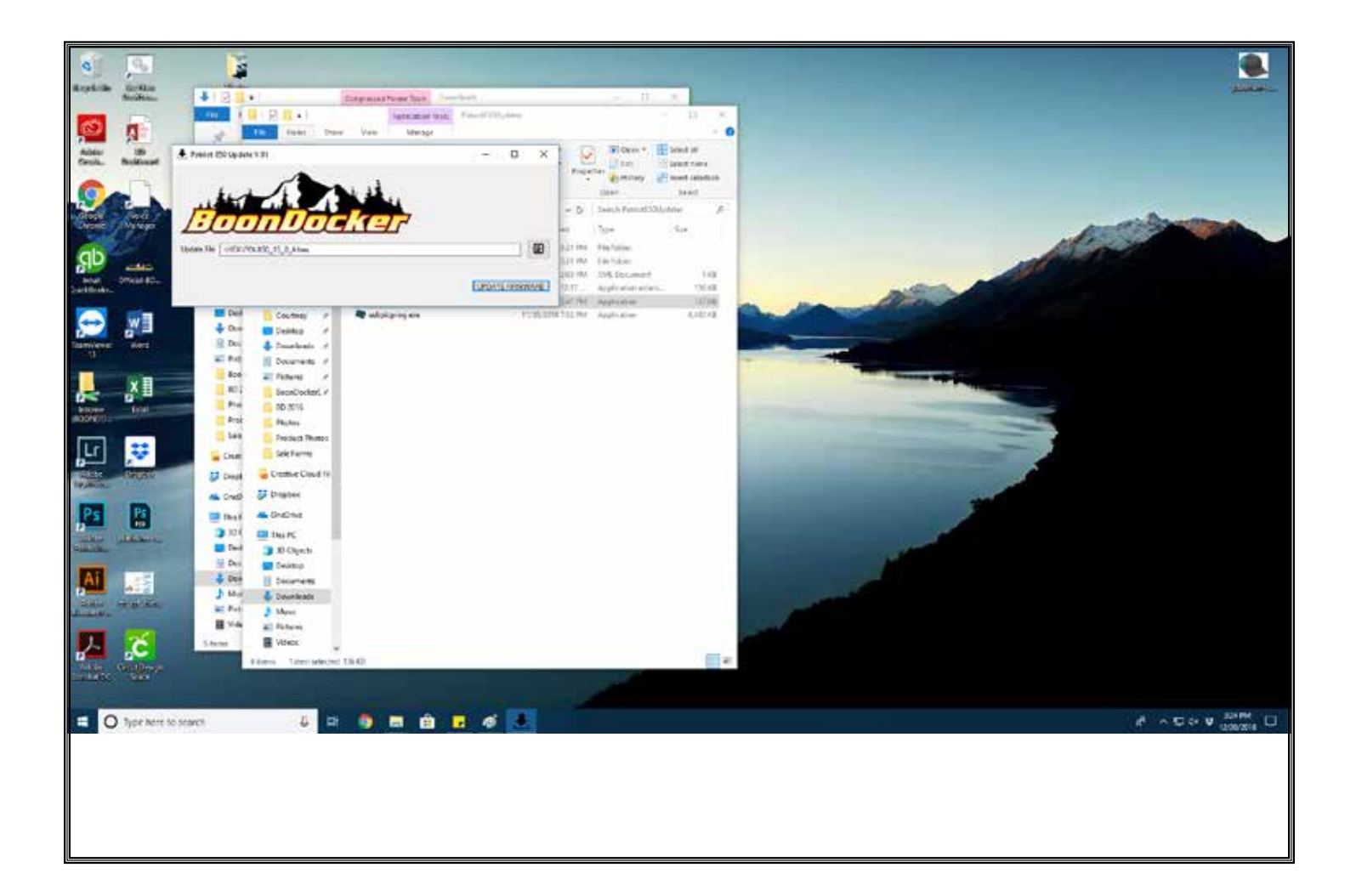

*The BoonDocker update application will start.* 

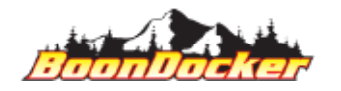

*Page Number: 33 Install Tune*

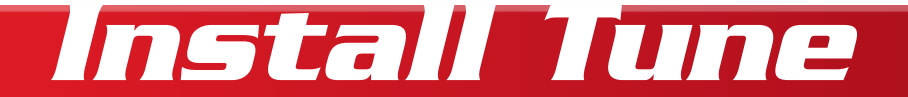

*Example File Name:*

*5050\_BD\_S2\_ST\_PRM850\_r01-01\_A*

*Nomenclature Key:*

*FUEL\_CREATOR\_TUNER\_HEAD\_MAKE&MODEL&cc\_VERSION\_(A or B)*

*File Name Meaning:*

*FUEL: 50%-50% Mix: 91-octane, 100LL CREATOR: BoonDocker TUNER: SideKick, version 2 HEAD: Stock MAKE, MODEL, CC: Polaris, RMK, 850cc VERSION: 01.01*

*The BoonDocker control box contains two chipsets (Boost Control is the "A" file and Fueling is the "B" file).* 

*CRITICAL: DO NOT RENAME OR MOVE ANY UPDATE FILE(s).*

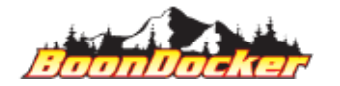

*Page Number: 34 Install Tune*

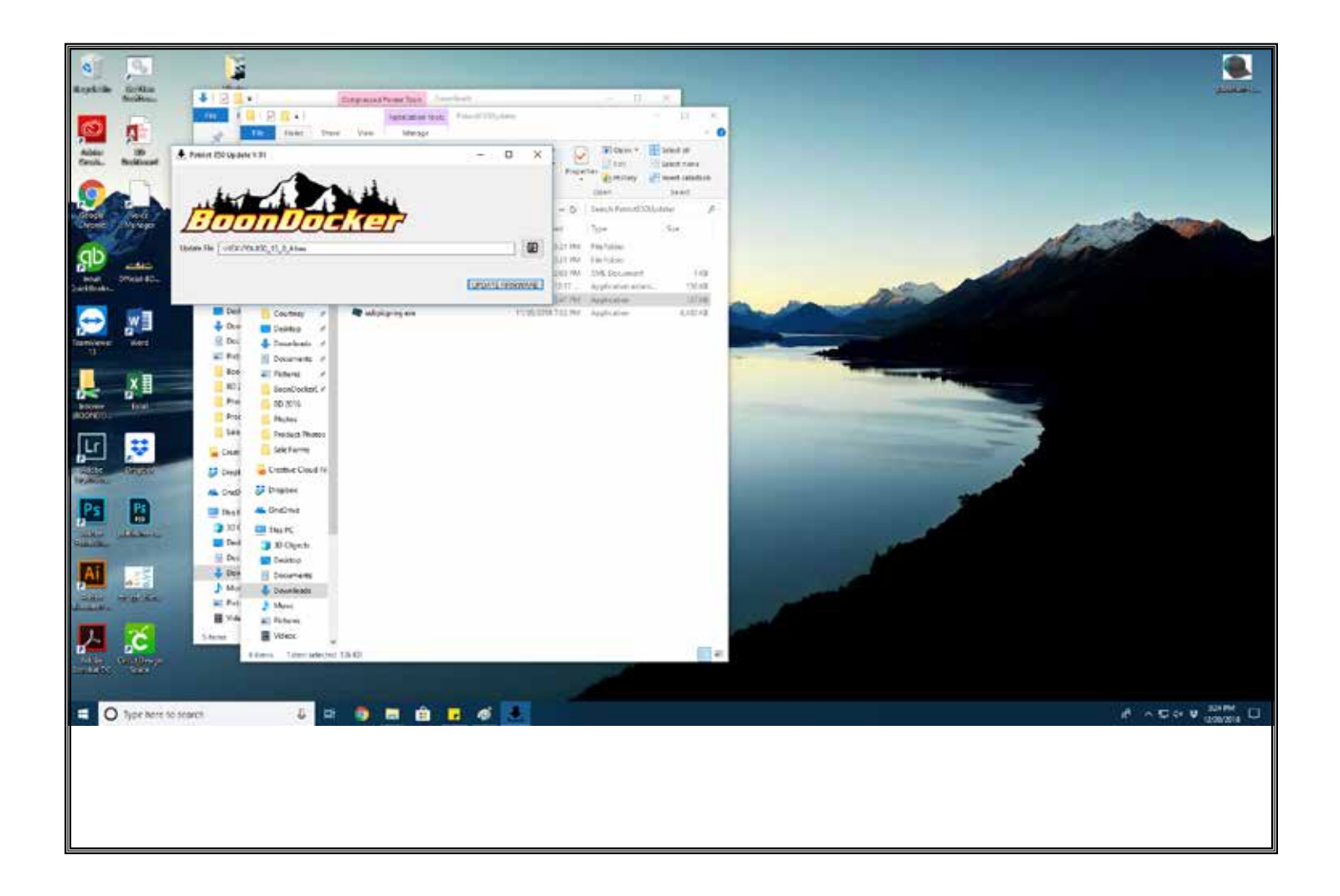

*CONFIRM FILE NAME: verify that you're installing the correct tune (check against the file name listed on the BoonDocker download page, and check using the nomenclature guide). Once you've confirmed, click the "Update Firmware" button to begin the process.*

*NOTE: While you can click the browse button to browse for a specific update, the application will default to install the update files that will packaged with the download ZIP.* 

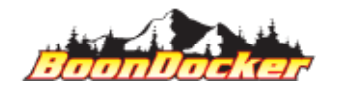

*Page Number: 35 Install Tune*

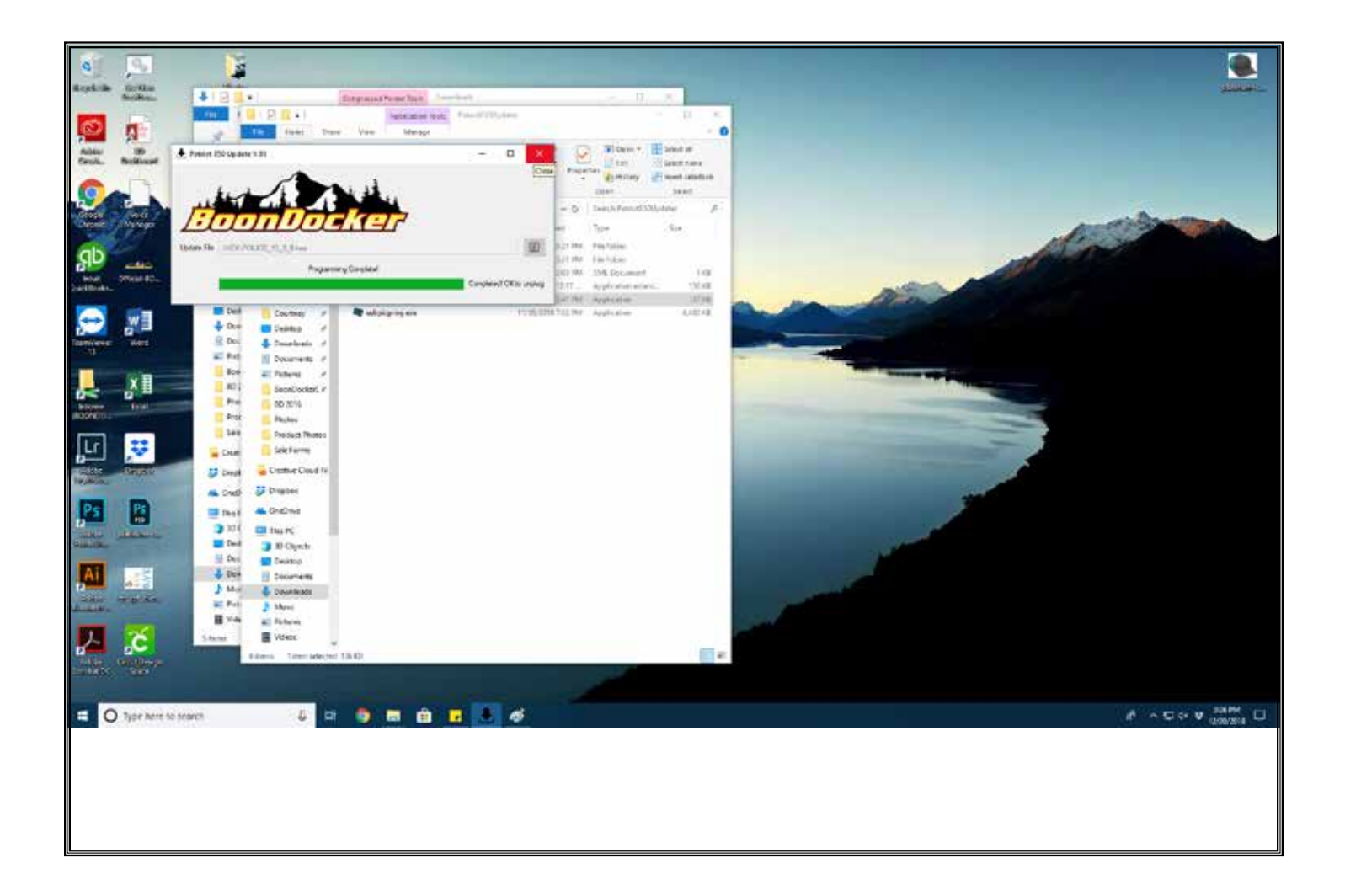

*Allow the update to complete. A successful reprogramming will result in a message that says "Programming Complete". Once you've successfully updated your control-box, close the BoonDocker update application and safely eject your control box.*

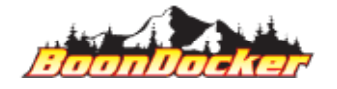

*Page Number: 36 Install Tune*

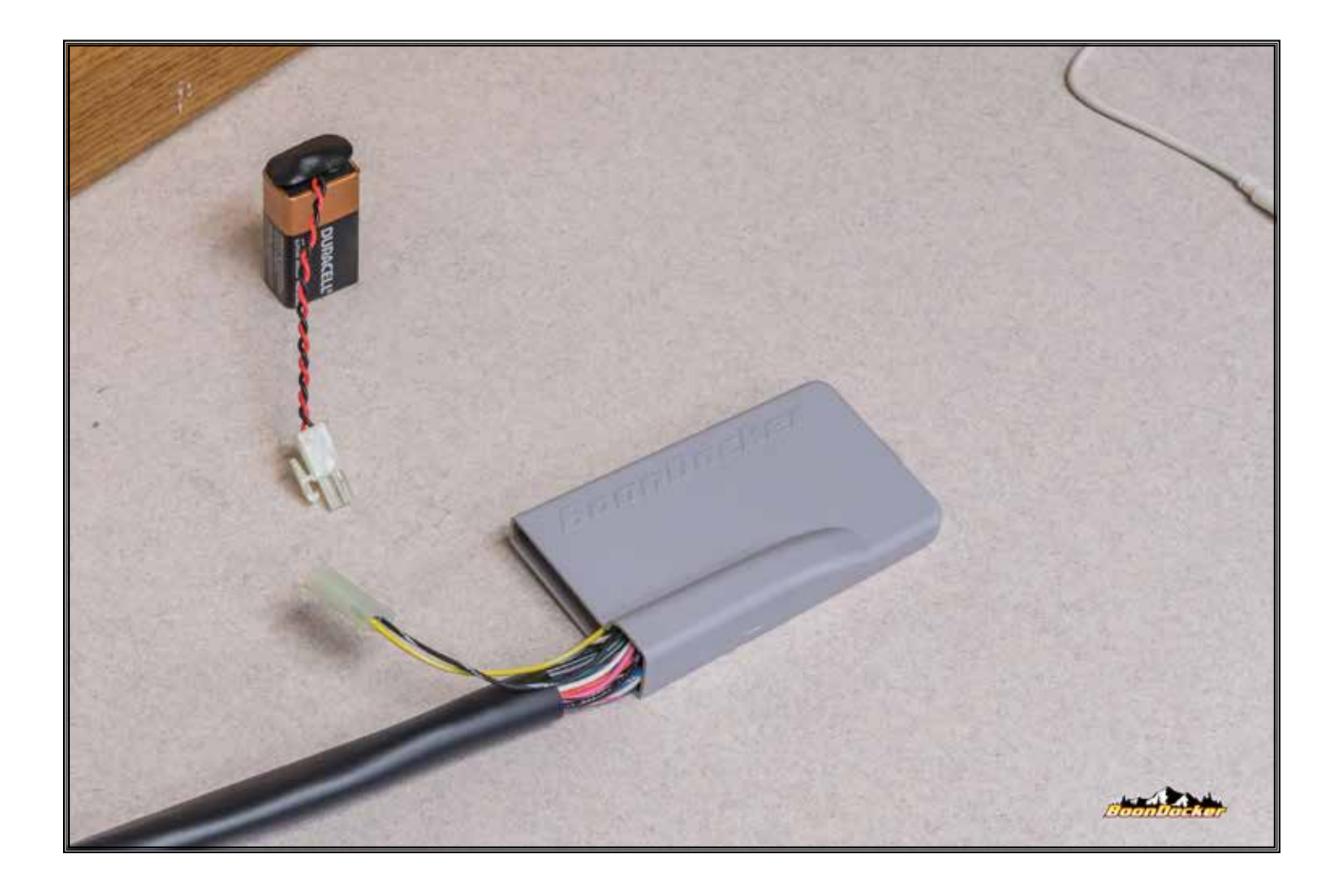

*Close all open windows/programs on your computer. Unplug your control box from the computer and from the battery (order of operations does not matter).*

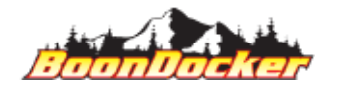

*Page Number: 37 Install Tune*

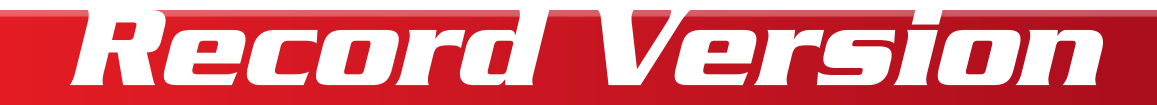

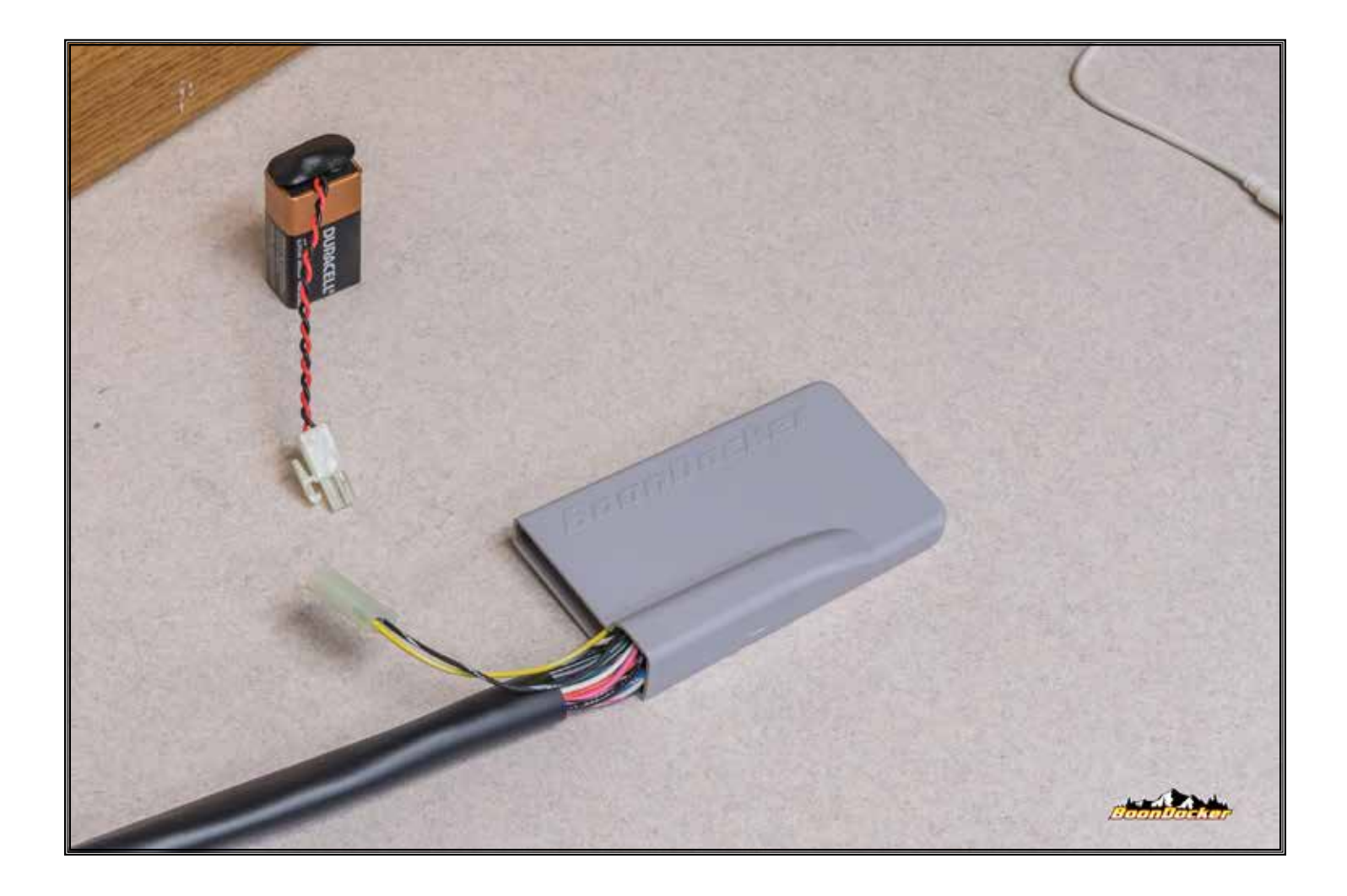

*It is strongly suggested that you record the revision number that you're running, to the back of the box. The revision number is the file name, that you've downloaded in previous steps (for the Updater, NOT the Drivers).*

We suggest using a fine-tip marker and writing the REV# on the back side of the box. Write small *enough, so if you change to a different tune (when available), you have room to make those notes.*

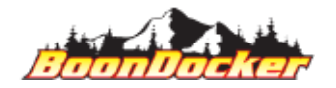

*Page Number: 38 Record Version*

### *Test Tune*

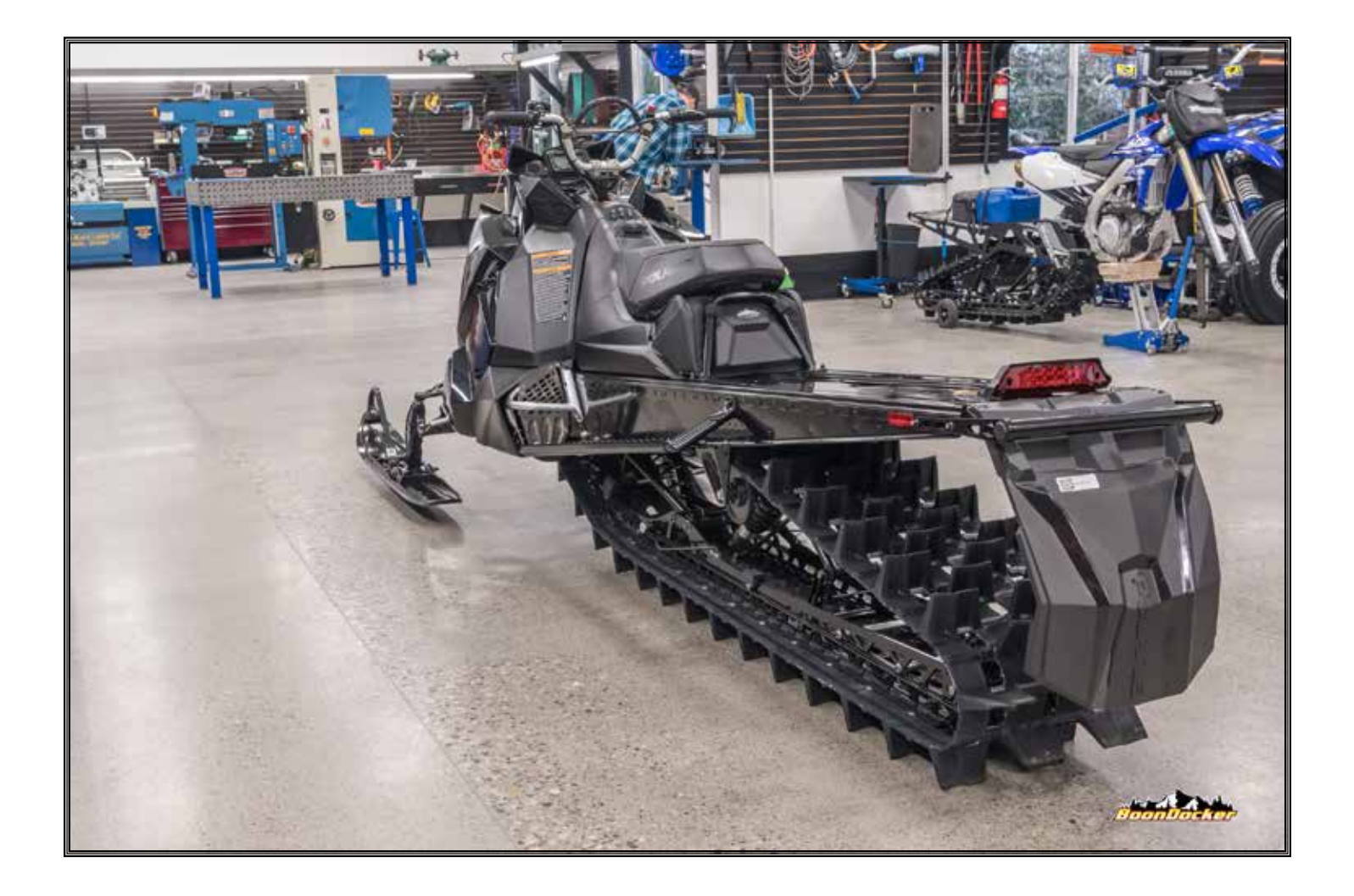

*Elevate the rear of your snowmobile, using a track-stand so the track can spin freely. Start your snowmobile, allow the engine to warm-up to operating temperature. Rev the snowmobile up to at least 8,000 RPM, and verify operation.*

*NOTE: If snowmobile doesn't idle, or runs poorly during this process, perform the entire update process again. If it fails a second time, please contact BoonDocker for support.*

*CAUTION: Properly secure snowmoible on track stand to avoid personal injury or damage.*

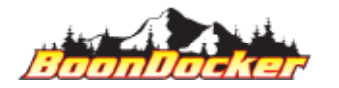

*Page Number: 39 Test Tune*

# *HAVE FUN!*

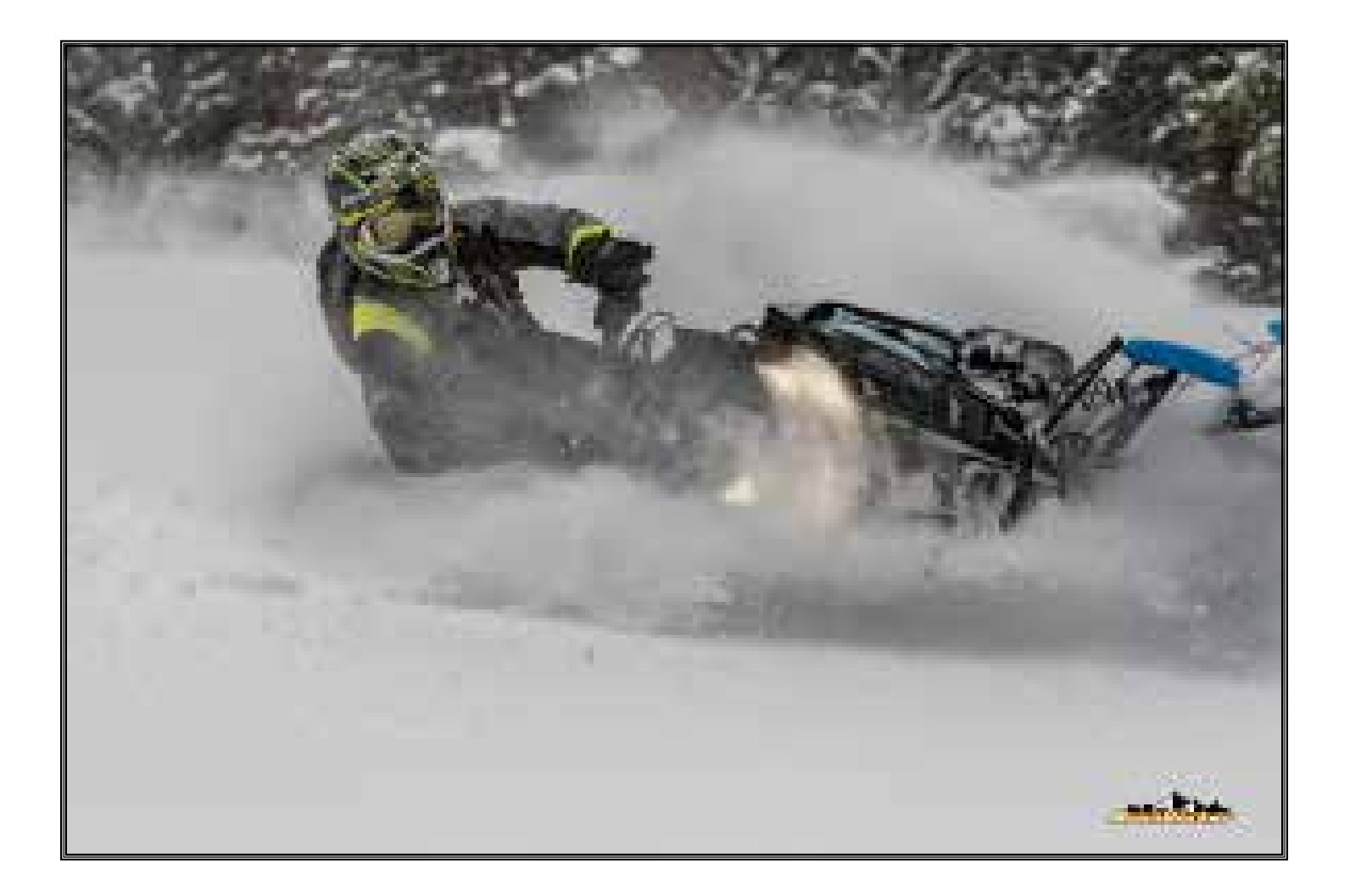

*Performing this installation is at your own risk. These instructions act as a general guideline, and may not include some steps. As the installer, YOU take responsibility for the entirety of the installation. YOU must ensure proper routing, fitment, shielding, etc to prevent melted parts, chaffed wires, poor performance, etc. Improper installation, of any type, is not covered as a defect under any warranty, implied or written.* 

*Now go out and have some fun!*

*And thank you for buying Boondocker!*

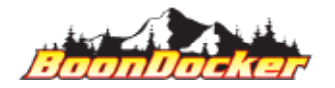

*CBA-P032 - Control Box Update Instructions\_REV008\_2020-10-22*

*Page Number: 40 HAVE FUN!*